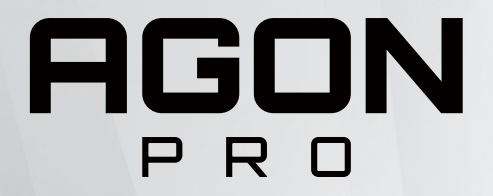

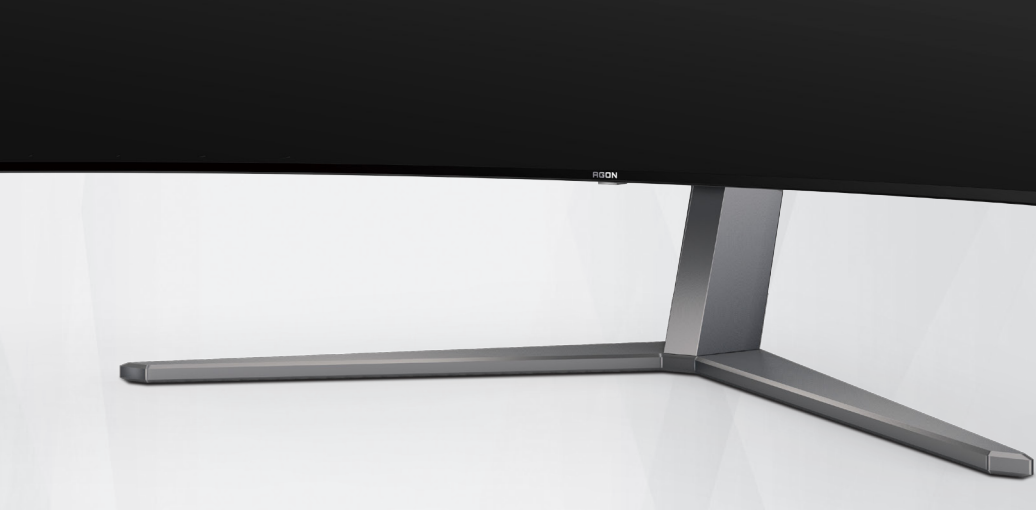

# Manual de utilizare a monitorului OLED **AG456UCZD**

În funcție de caracteristicile produsului OLED, se recomandă întreținerea ecranului conform cerințelor din instrucțiunile de utilizare, astfel încât să se reducă riscul de reținere a imaginii.

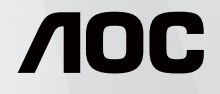

© 2023 AOC.All Rights Reserved www.aoc.com

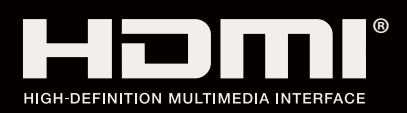

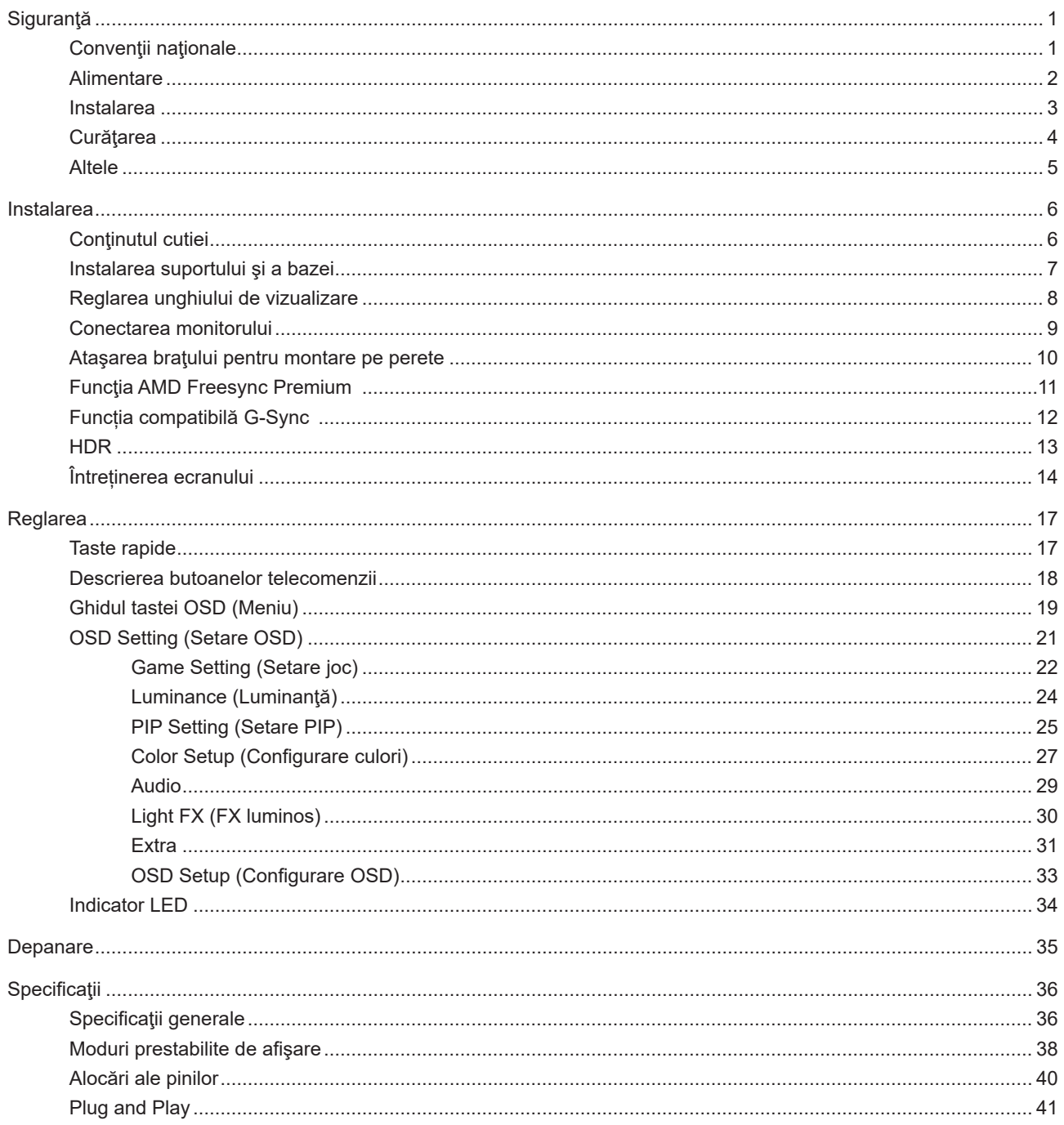

# <span id="page-2-0"></span>**Siguranţă**

# **Convenţii naţionale**

În următoarele subsecțiuni, sunt descrise convențiile naționale utilizate în acest document.

### **Note, precauţii şi avertismente**

În acest ghid, este posibil ca fragmentele de text să fie însoţite de o pictogramă şi scrise cu caractere aldine sau cursive. Aceste fragmente reprezintă note, precauţii şi avertismente şi sunt utilizate după cum urmează:

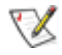

**NOTĂ:** Marcajul NOTĂ indică informaţii importante care vă ajută să utilizaţi mai bine computerul.

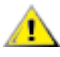

**ATENŢIE:** marcajul ATENŢIE indică posibilitatea de deteriorare a echipamentelor hardware sau de pierdere a datelor şi vă ajută să evitaţi problema.

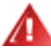

**AVERTISMENT:** Un AVERTISMENT indică posibilitatea de vătămare corporală şi vă informează cum să evitaţi problema. Anumite avertismente pot să apară în format alternativ şi este posibil să nu fie însoţite de pictograme. În astfel de cazuri, forma respectivă de prezentare a avertismentului este aprobată de autoritatea de reglementare.

## <span id="page-3-0"></span>**Alimentare**

Monitorul trebuie aprovizionat cu energie numai de la tipul de sursă indicat pe etichetă. Dacă aveți dubii cu privire la modul de alimentare din reşedinţa dvs., consultaţi reprezentantul local sau compania de electricitate locală.

Monitorul este prevăzut cu un ștecher cu împământare, adică un ștecher dotat cu un al treilea pin. Acest ștecher trebuie introdus într-o priză cu împământare, ca măsură de siguranţă. Dacă priza dvs. nu este compatibilă cu ştecherele care au trei pini, solicitați asistența unui electrician pentru a instala o priză adecvată sau folosiți un adaptor pentru a împământa dispozitivul. Nu anulaţi elementul de siguranţă al ştecherului cu împământare.

Deconectaţi unitatea de la alimentare pe durata furtunilor cu descărcări electrice sau când nu îl utilizaţi pentru perioade mari de timp. Astfel, veţi proteja monitorul împotriva daunelor provocate de fluctuaţiile bruşte de tensiune.

Nu supraîncărcați cablurile de alimentare și prelungitoarele. Supraîncărcarea acestora poate produce un incendiu și există riscul de electrocutare.

Pentru a asigura o funcționare satisfăcătoare, folosiți monitorul numai împreună cu computerele care apar pe lista UL, ale căror mufe de conectare au valori nominale de 100 -240 V c.a., min. 5A.

**AL** Priza de perete trebuie instalată în apropierea echipamentului și trebuie să fie ușor accesibilă.

### <span id="page-4-0"></span>**Instalarea**

Nu așezați monitorul pe un cărucior, un suport, un trepied, un suport de montare sau o masă instabilă. În cazul în care cade, monitorul poate duce la rănirea unei persoane și la deteriorarea gravă a produsului. Utilizați numai cărucioare, suporturi, trepiede, suporturi de montare sau mese recomandate de producător sau comercializate împreună cu acest produs. Respectaţi instrucţiunile producătorului atunci când instalaţi produsul şi utilizaţi accesoriile de montare recomandate de producător. Ansamblurile formate din produs şi cărucior trebuie deplasate cu atenţie.

Nu împingeţi obiecte în fanta cu care este prevăzut dulapul pentru monitor. În caz contrar, se pot deteriora componente ale circuitului sau se poate provoca un scurtcircuit. Nu vărsați niciodată lichide pe monitor.

Nu așezați produsul cu fața pe podea.

Dacă montaţi monitorul pe un perete sau raft, folosiţi un kit de montare aprobat de către producător şi urmaţi instrucțiunile de instalare a acestuia.

Lăsați spațiu liber în jurul monitorului, după cum se arată mai jos. În caz contrar, este posibil ca circulația aerului să nu fie adecvată, ceea ce poate cauza un incendiu sau deteriorarea monitorului.

⚠ Pentru a evita deteriorarea accidentală, de exemplu, desprinderea panoului de pe cadru, asigurați-vă că monitorul nu este înclinat în jos cu mai mult de -5 grade. Dacă se depășește unghiul de înclinare în jos de -5 grade, defecțiunea monitorului nu va fi acoperită de garanție.

Consultaţi imaginea de mai jos pentru zonele recomandate pentru aerisire din jurul monitorului, atunci când monitorul este instalat pe perete sau pe suport:

### **Montat împreună cu suportul**

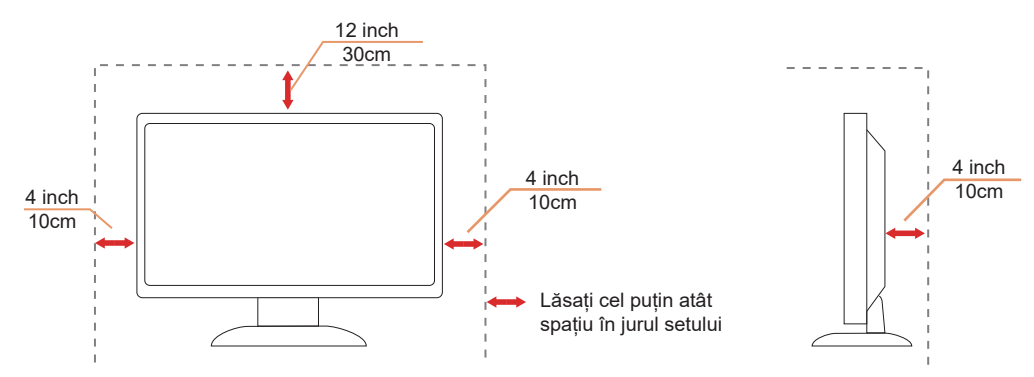

# <span id="page-5-0"></span>**Curăţarea**

Curățați dulapul în mod regulat cu o cârpă moale, umezită cu apă.

La curățare, utilizați o lavetă din bumbac sau microfibră. Cârpa trebuie să fie umedă și aproape uscată, nu permiteți pătrunderea lichidului în carcasă.

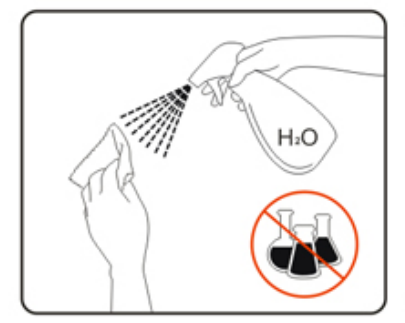

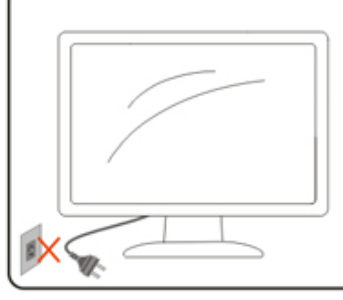

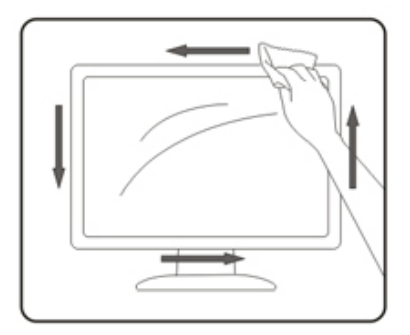

Deconectați cablul de alimentare înainte de a curăța produsul.

### <span id="page-6-0"></span>**Altele**

Dacă produsul emite mirosuri şi sunete ciudate sau fum, deconectaţi IMEDIAT fişa de alimentare şi contactaţi un Centru de service.

Asigurați-vă că orificiile de ventilare nu sunt blocate de o masă sau de o draperie.

ANu supuneți monitorul OLED la niveluri mari de șoc sau la impacturi puternice în timpul funcționării.

ANu loviți și nu scăpați monitorul pe jos în timpul funcționării sau transportului.

În funcție de caracteristicile produselor OLED, nu se recomandă utilizarea continuă a acestui produs pentru mai mult de patru ore. Acest produs folosește mai multe tehnologii pentru a elimina posibila reținere a imaginii. Pentru detalii, consultați instrucțiunile cu privire la "Întreținerea ecranului".

# <span id="page-7-0"></span>**Instalarea**

# **Conţinutul cutiei**

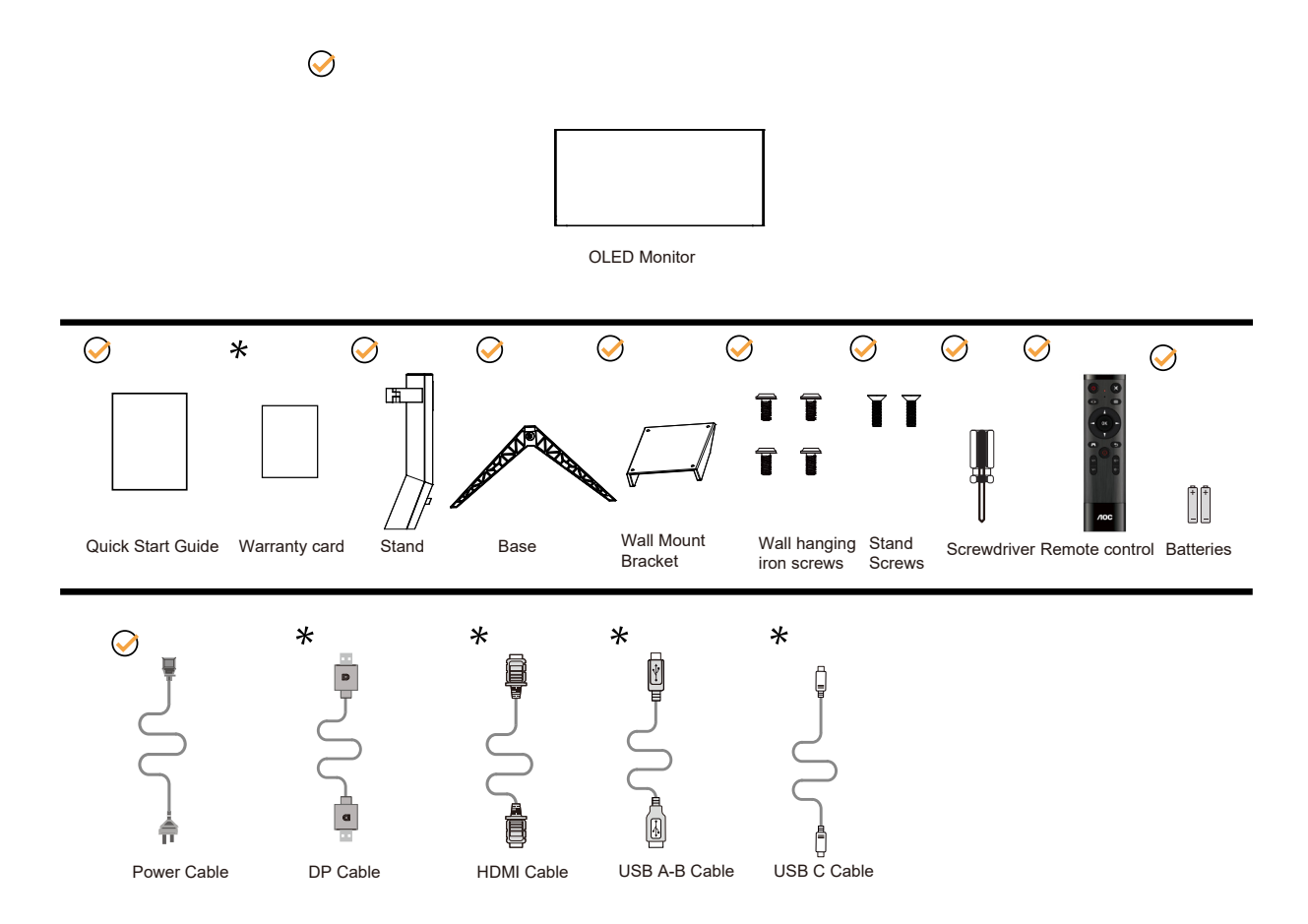

 $\bigstar$ în unele țări sau regiuni este posibil să nu fie incluse toate cablurile de semnal. Consultați reprezentantul local sau filiala locală AOC pentru a obţine confirmarea în această privinţă.

# <span id="page-8-0"></span>**Instalarea suportului şi a bazei**

Instalaţi sau dezinstalaţi suportul urmând paşii de mai jos.

Instalare:

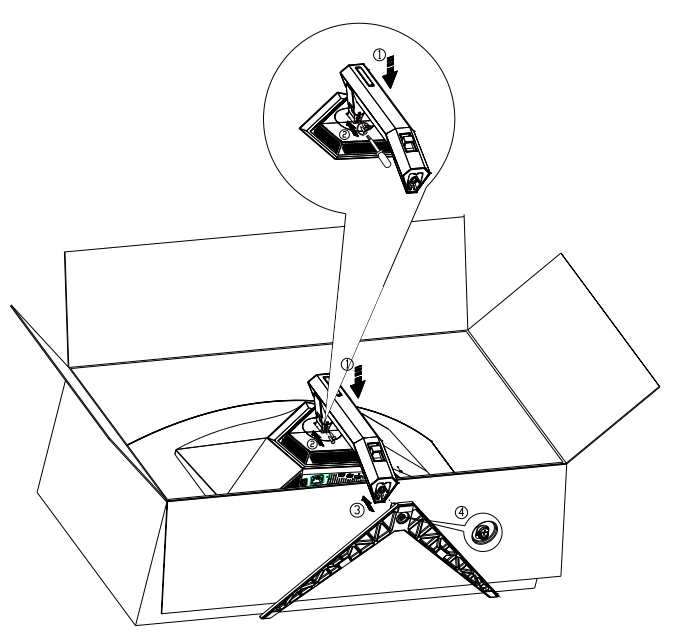

Dezasamblare:

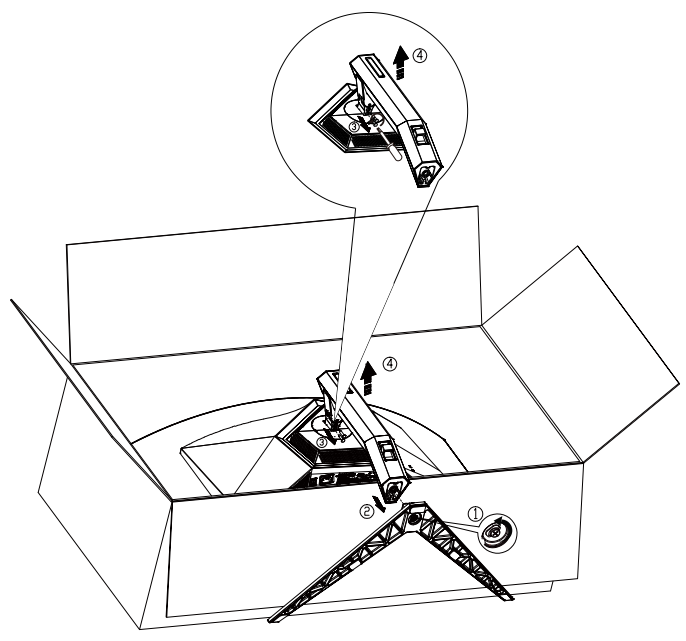

Specificaţii pentru şurubul bazei: M8\*35 mm (filet efectiv 10 mm)

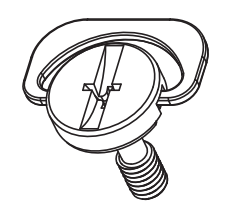

# <span id="page-9-0"></span>**Reglarea unghiului de vizualizare**

Pentru vizualizare optimă, se recomandă să vă uitaţi drept la monitor, apoi să reglaţi unghiul monitorului în funcţie de preferinţe.

Ţineţi suportul astfel încât să nu răsturnaţi monitorul atunci când modificaţi unghiul. Puteţi regla unghiul monitorului după cum se arată mai jos:

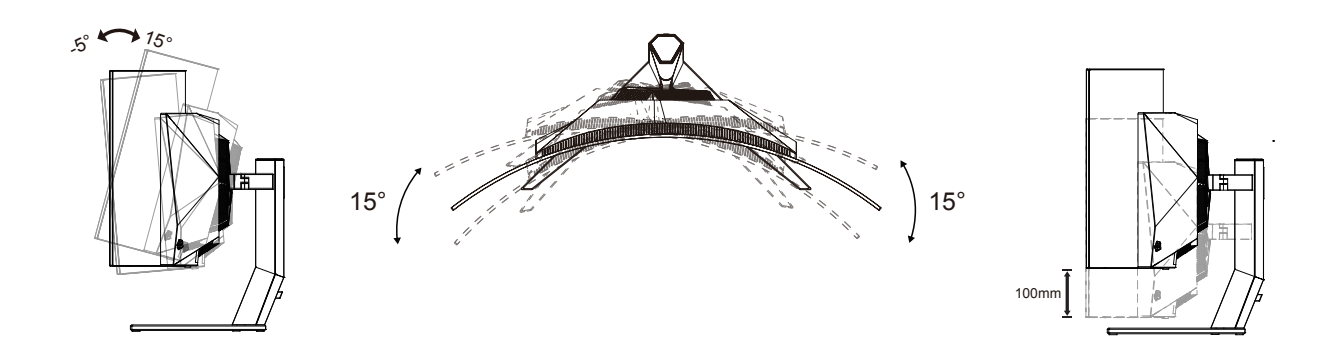

### **NOTĂ:**

Nu atingeţi ecranul OLED atunci când modificaţi unghiul. În caz contrar, ecranul OLED se poate deteriora sau sparge.

### **Avertisment:**

- 1. Pentru a evita deteriorarea accidentală a ecranului, precum desprinderea panoului, asigurați-vă că monitorul nu este înclinat în jos cu mai mult de -5 grade.
- 2. Nu apăsați pe ecran atunci când reglați unghiul monitorului. Atingeți doar cadrul.

# <span id="page-10-0"></span>**Conectarea monitorului**

Conexiuni prin cablu în spatele monitorului:

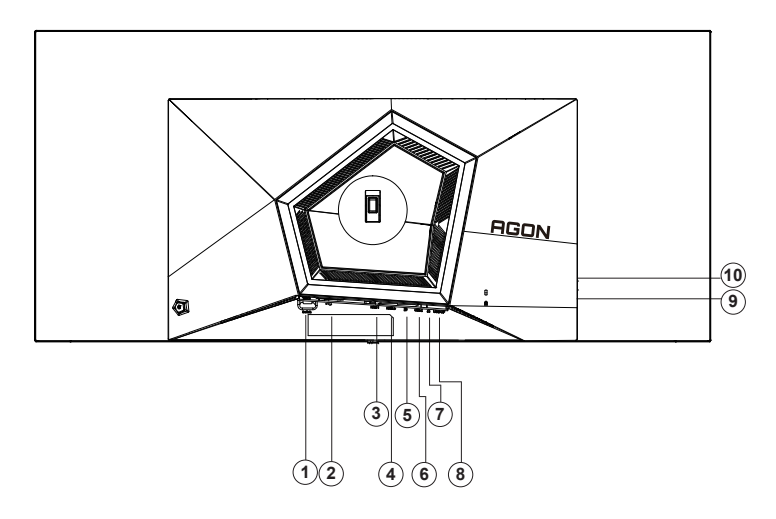

- 1. Comutator de alimentare
- 2. Intrare
- 3. HDMI1
- 4. HDMI2
- 5. DP
- 6. USB C
- 7. Căşti
- 8. USB3.2 Gen1 ascendent
- 9. USB3.2 Gen1 descendent + încărcare rapidă USB3.2 Gen1 descendent x1
- 10. USB3.2 Gen1 descendent x2

### **Ligar ao PC**

- 1. Ligue o cabo de alimentação à parte de trás do monitor com firmeza.
- 2. Desligue o computador e retire o cabo de alimentação.
- 3. Conectați cablul de semnal al afișajului la conectorul video al computerului.
- 4. Ligue o computador e o monitor.

Se visualizar uma imagem no ecrã do monitor, a instalação estará concluída. Se o monitor não apresentar uma imagem, consulte a Resolução de problemas.

Para proteger o equipamento, desligue sempre a alimentação do PC e do monitor OLED antes de efetuar a ligação.

### <span id="page-11-0"></span>**Ataşarea braţului pentru montare pe perete**

Pregătirea pentru instalare a unui braţ pentru montare pe perete.

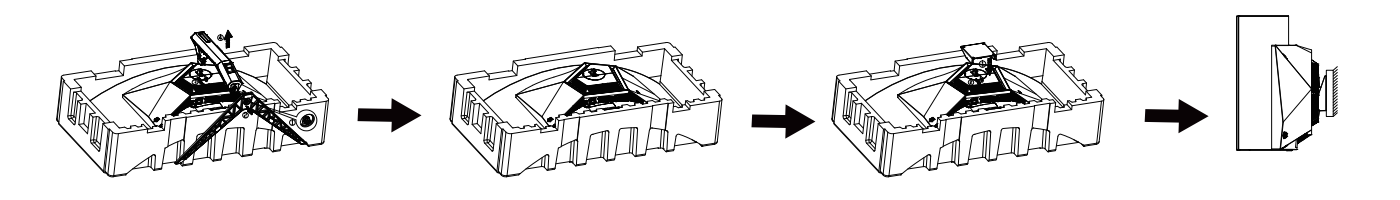

Acest monitor poate fi ataşat la un braţ pentru montare pe perete, pe care îl achiziţionaţi separat. Deconectaţi alimentarea cu energie înainte de această procedură. Urmaţi paşii de mai jos:

1. Îndepărtaţi baza.

2. Urmaţi instrucţiunile producătorului pentru asamblarea braţului pentru montare pe perete.

3. Aşezaţi braţul pentru montare pe perete pe spatele monitorului. Aliniaţi orificiile braţului cu orificiile de pe spatele monitorului.

4. Reconectaţi cablurile. Consultaţi manualul de utilizare primit împreună cu braţul pentru montare pe perete opţional pentru instrucţiuni de montare a acestuia pe perete.

Suspendare de perete:

Specificații ale șuruburilor de suspendare de perete: M4\*12mm

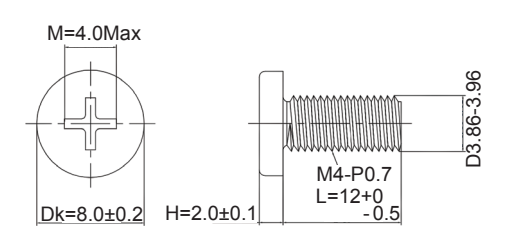

 Notă: Găurile şuruburilor de montare VESA nu sunt disponibile pentru toate modelele, vă rugăm să consultaţi dealerul sau departamentul oficial al AOC. Contactaţi întotdeauna producătorul pentru instalarea pe perete.

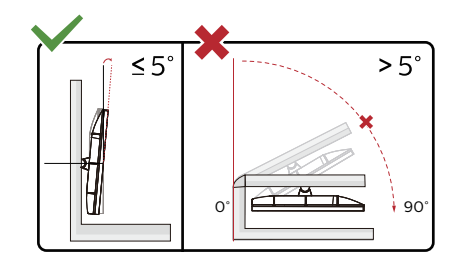

\* Designul afișajului poate diferi de ilustrație.

### **Avertisment:**

- 1. Pentru a evita deteriorarea accidentală a ecranului, precum desprinderea panoului, asigurați-vă că monitorul nu este înclinat în jos cu mai mult de -5 grade.
- 2. Nu apăsați pe ecran atunci când reglați unghiul monitorului. Atingeți doar cadrul.

# <span id="page-12-0"></span>**Funcţia AMD Freesync Premium**

- 1. Funcţia AMD Freesync Premium funcţionează cu DP/HDMI/USB C
- 2. Compatibilitate placă grafică: Lista modelelor recomandate se găseşte mai jos, iar aceasta poate fi verificată şi vizitând www.AMD.com
- Carduri grafică
- Radeon<sup>™</sup> RX Vega series
- Radeon<sup>™</sup> RX 500 series
- Radeon<sup>™</sup> RX 400 series
- Radeon<sup>™</sup> R9/R7 300 series (excluding R9 370/X)
- Radeon<sup>™</sup> Pro Duo (2016 edition)
- Radeon<sup>™</sup> R9 Nano
- Radeon<sup>™</sup> R9 Fury series
- Radeon<sup>™</sup> R9/R7 200 series (excluding R9 270/X, R9 280/X)
- Procesoare
- AMD Ryzen<sup>TM</sup> 7 2700U
- AMD Ryzen™ 5 2500U
- AMD Ryzen™ 5 2400G
- AMD Ryzen<sup>TM</sup> 3 2300U
- AMD Ryzen<sup>™</sup> 3 2200G
- AMD PRO A12-9800
- AMD PRO A12-9800E
- AMD PRO A10-9700
- AMD PRO A10-9700E
- AMD PRO A8-9600
- AMD PRO A6-9500
- AMD PRO A6-9500E
- AMD PRO A12-8870
- AMD PRO A12-8870E
- AMD PRO A10-8770
- AMD PRO A10-8770E
- AMD PRO A10-8750B
- AMD PRO A8-8650B
- AMD PRO A6-8570
- AMD PRO A6-8570E
- AMD PRO A4-8350B
- AMD A10-7890K
- AMD A10-7870K
- AMD A10-7850K
- AMD A10-7800
- AMD A10-7700K
- AMD A8-7670K
- AMD A8-7650K
- AMD A8-7600
- AMD A6-7400K

# <span id="page-13-0"></span>**Funcția compatibilă G-Sync**

- 1. Funcţia compatibilă G-SYNC funcţionează cu DP
- 2. Pentru a vă bucura de experienţa perfectă de joc cu G-SYNC, trebuie să achiziţionaţi o placă GPU NVIDIA separată care acceptă G-SYNC.

### **Cerințe de sistem G-sync**

Computer desktop conectat la monitorul G-SYNC: Compatibilitate cu plăcile grafice: Caracteristicile G-SYNC necesită plăci grafice NVIDIA GeForce® GTX 650 Ti BOOST sau modele superioare. Driver: R340.52 sau o versiune ulterioară Sistem de operare Windows 10 Windows 8.1 Windows 7 Cerinţe de sistem: DisplayPort 1.2 al procesorului grafic trebuie să fie acceptat.

computer Notebook conectat la monitor G-SYNC: Compatibilitate plăci grafice: NVIDIA GeForce® GTX 980M, GTX 970M, GTX 965M GPU sau plăci grafice superioare Driver: R340.52 sau o versiune ulterioară Sistem de operare Windows 10 Windows 8.1 Windows 7 Cerinţe de sistem: DisplayPort 1.2 direct de la GPU trebuie să fie acceptat.

Pentru mai multe informații despre NVIDIA G-SYNC, vizitați: https://www.nvidia.cn/

# <span id="page-14-0"></span>**HDR**

Este compatibil cu semnalele de intrare în format HDR10.

Afişajul ar putea activa automat funcţia HDR dacă playerul şi conţinutul sunt compatibile. Contactaţi producătorul dispozitivului şi furnizorul de conţinut pentru a obţine informaţii despre compatibilitatea dispozitivului şi a conţinutului. Selectați opțiunea "Oprit" pentru funcția HDR atunci când nu aveți nevoie de funcția de activare automată.

### **Notă:**

- 1. 3840×2160@50Hz/60Hz este disponibil doar pe dispozitive precum playerele UHD sau Xbox/PS.
- 2. Setări de afișare:
- a. Accesați "Setări de afișare" și selectați Rezoluția 3440x1440 și funcția HDR.
- b. Schimbați la rezoluția 3440x1440 (dacă este disponibilă) pentru a obține cele mai bune efecte HDR.

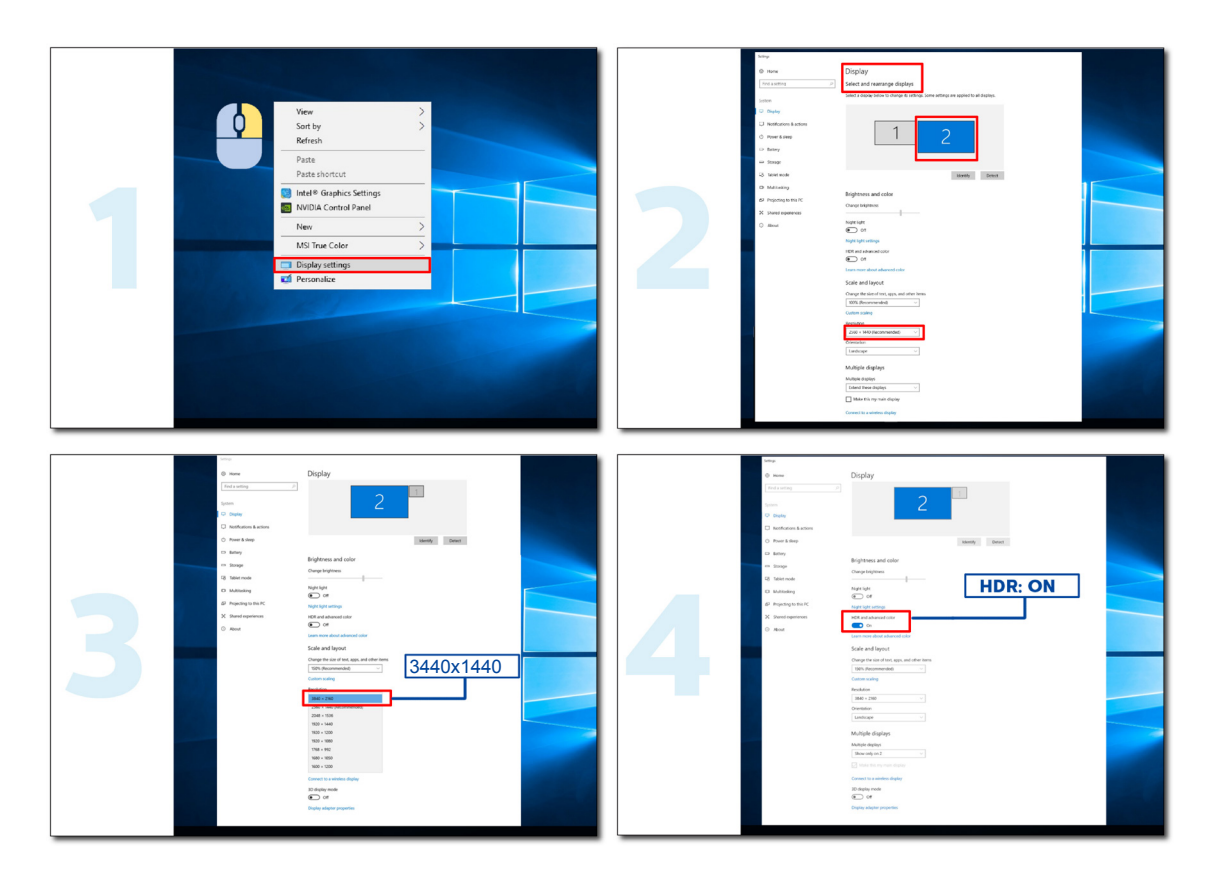

# <span id="page-15-0"></span>**Întreținerea ecranului**

Pentru a reduce riscul de retenție a imaginii pe ecran, realizați periodic următoarea procedură de întreținere. Nerespectarea acestor instrucțiuni poate anula garanția.

#### **• Evitați afișarea unei imagini statice pentru perioade prelungite.**

O imagine statică se referă la o imagine care nu se schimbă în timp, cum ar fi o fotografie.

O imagine statică poate avea drept rezultat deteriorarea permanentă a ecranului OLED, care cauzează continuarea apariției imaginii după ce nu mai este afișată în mod activ.

Pentru rezultate optime:

1, Fără imagini statice. Nu afișați o imagine statică pentru o perioadă prelungită (4 ore). Acest lucru poate cauza reziduu de imagine pe ecran (burn-in). Dacă o imagine trebuie să fie afișată pentru o perioadă prelungită, reduceți luminozitatea și contrastul cât mai mult posibil.

2, Utilizați ecranul complet. Când urmăriți un videoclip în format cutie de scrisori sau cutie de scrisori inversată, cum ar fi un videoclip 4:3, pot apărea artefacte. Utilizați modul de ecran complet pentru a reduce această problemă.

3, Fără autocolante. Nu puneți etichete sau autocolante direct pe ecran. Acest lucru poate cauza deteriorarea ecranului.

#### **• Nu utilizați acest afișaj timp de mai mult de patru ore în mod continuu.**

Acest produs folosește mai multe tehnologii pentru a reduce sau a elimina retenția imaginii (burn-in). Utilizați setările implicite de ecran pentru a evita retenția imaginii și a menține calitatea imaginii.

#### **• LEA (Algoritm de extragere a siglei)**

LEA reglează automat luminozitatea zonelor afișajului pentru a reduce posibilitatea retenției imaginii.

Această funcție este "activată" în mod implicit și poate fi modificată în meniul OSD.

#### **• TPC (Control vârf de luminanță în timp)**

Această funcție reglează automat luminanța ecranului când sunt detectate imagini statice continue.

Această funcție este setată la "Activată în permanență".

#### **• Deplasare pe orbită a pixelilor (Deplasare imagine)**

Orbita va deplasa ușor imaginea afișată la nivel de pixeli, o dată pe secundă pentru a preveni retenția imaginii.

Această funcție este setată la "Activată (Slabă)" în mod implicit. "Slabă" deplasează la cel mai redus nivel, "Cea mai puternică" deplasează la cel mai ridicat nivel, "Dezactivat" dezactivează deplasarea și crește probabilitatea de retenție a imaginii. Aceasta nu se poate seta în meniul OSD.

#### **• CPC (Control putere prin model convex)**

Această funcție reduce retenția imaginii prin reglarea automată a amplificării de putere pentru diverse imagini, urmând un model matematic ridicat în mijloc și scăzut la capete.

Această funcție este setată la "Activată în permanență".

#### **• LBC (Control local al luminozității)**

Această funcție reduce retenția imaginii prin reducerea automată a luminozității în zonele locale ale afișajului unde este detectată luminozitatea medie acumulativă drept extrem de ridicată.

Această funcție este setată la "Activată în permanență".

#### **• Pixel Refresh(Eliminarea reținerii imaginii)**

Afișajele OLED încep să manifeste retenția imaginii când este afișată o imagine statică pentru mult timp, circa 4 ore de utilizare continuă.

Pentru a elimina reziduul de imagine care începe să apară, rulați periodic funcțiile de corecție a compensării ecranului și de eliminare a reziduurilor de imagine, pentru o performanță optimă de afișare.

#### **Ciclul de ântreținere (doar pentru UE)**

Puteți rula această funcție într-unul din următoarele moduri:

1). Din meniul OSD, activati manual funcția de eliminare a reziduurilor de imagine și selectați "Da" în meniu.

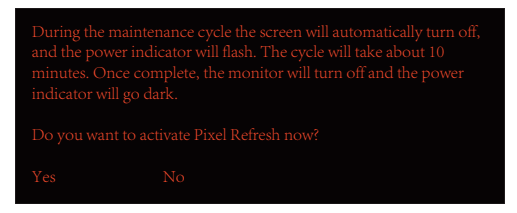

2). În caseta de dialog cu mesajul de avertizare care apare după fiecare 4 ore de funcționare cumulativă, selectați "Da".

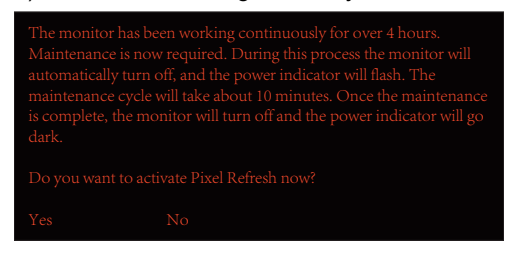

După fiecare 4 ore de funcționare cumulativă, funcțiile de corecție a compensării ecranului și de eliminare a reziduurilor de imagine rulează automat când afișajul este oprit sau dacă este în stare de veghe timp de 2 ore.

În timpul acestei operațiuni, mențineți alimentarea pornită.

Monitorul va rula mai întâi funcția de corecție a compensării ecranului, ceea ce va dura circa 30 de secunde. Indicatorul de alimentare va ilumina intermitent alb (3 secunde pornit, apoi 3 secunde oprit) în timpul acestei operațiuni.

Apoi va rula funcția de eliminare a reziduurilor de imagine, ceea ce va dura circa 10 minute. În timpul acestei operațiuni, indicatorul de alimentare va ilumina intermitent alb (1 secundă pornit și 1 secundă oprit).

Când este finalizată, indicatorul de alimentare devine portocaliu pentru modul stare de veghe sau se oprește pentru starea de oprire.

În timpul procedurii de întreținere, dacă utilizatorul apasă pe butonul de alimentare pentru a porni monitorul, procesul de întreținere este întrerupt și afișajul are nevoie de încă aproximativ 5 secunde pentru a porni.

Puteți verifica de câte ori a rulat funcția de eliminare a reziduurilor de imagine, în secțiunea "Extra" a meniului OSD.

#### **• Avertizare automată**

Dacă dezactivați Avertizare automată și nu rulați Reîmprospătare pixeli sau Reîmprospătare panou în cadrul perioadei recomandate, acest lucru poate cauza problema retenției imaginii pe afișaj.

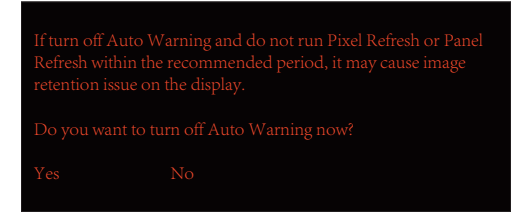

Când durata de utilizare cumulativă atinge 16 ore, avertizările cu numărătoare inversă încep să apară cu 10 minute înainte. (De la 10 minute la 1 minut rămas).

Vi se reamintește că monitorul va intra în procesul de întreținere și vi se sugerează să salvați fișierele.

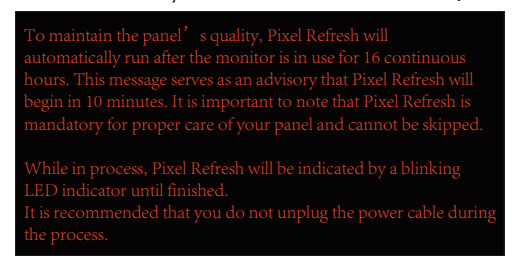

### **Ciclul de ântreținere (NON-UE)**

Puteți rula această funcție într-unul din următoarele moduri:

1). Din meniul OSD, activați manual funcția de eliminare a reziduurilor de imagine și selectați "Da" în meniu.

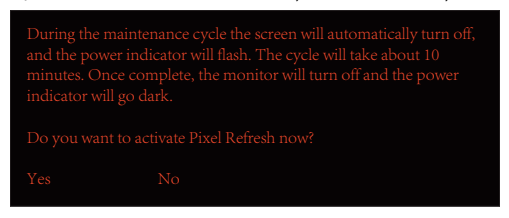

2). În caseta de dialog cu mesajul de avertizare care apare după fiecare 4 ore de funcționare cumulativă, selectați "Da".

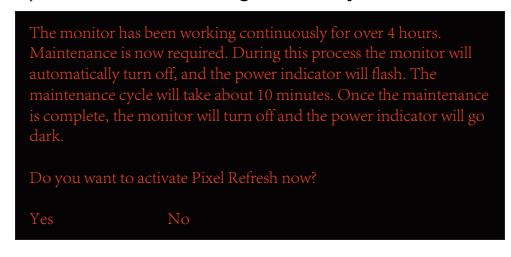

Dacă se selectează "Nu", veti primi un mesaj în fiecare oră după ce monitorul funcționează timp de 24 de ore, până când se selectează "Da".

Dacă nu se selectează nici "Da", nici "Nu", mesajul de avertizare se va repeta în fiecare oră după ce monitorul functionează timp de 24 de ore, până când utilizatorul selectează "Da."

După fiecare 4 ore de funcționare cumulativă, funcțiile de corecție a compensării ecranului și de eliminare a reziduurilor de imagine rulează automat când afișajul este oprit sau dacă este în stare de veghe timp de 15 minute.

În timpul acestei operațiuni, mențineți alimentarea pornită.

Monitorul va rula mai întâi funcția de corecție a compensării ecranului, ceea ce va dura circa 30 de secunde. Indicatorul de alimentare va ilumina intermitent alb (3 secunde pornit, apoi 3 secunde oprit) în timpul acestei operațiuni.

Apoi va rula funcția de eliminare a reziduurilor de imagine, ceea ce va dura circa 10 minute. În timpul acestei operațiuni, indicatorul de alimentare va ilumina intermitent alb (1 secundă pornit și 1 secundă oprit).

Când este finalizată, indicatorul de alimentare devine portocaliu pentru modul stare de veghe sau se oprește pentru starea de oprire.

În timpul procedurii de întreținere, dacă utilizatorul apasă pe butonul de alimentare pentru a porni monitorul, procesul de întreținere este întrerupt și afișajul are nevoie de încă aproximativ 5 secunde pentru a porni.

Puteți verifica de câte ori a rulat funcția de eliminare a reziduurilor de imagine, în secțiunea "Extra" a meniului OSD.

#### **• Avertizare automată**

Dacă dezactivați Avertizare automată și nu rulați Reîmprospătare pixeli sau Reîmprospătare panou în cadrul perioadei recomandate, acest lucru poate cauza problema retenției imaginii pe afișaj.

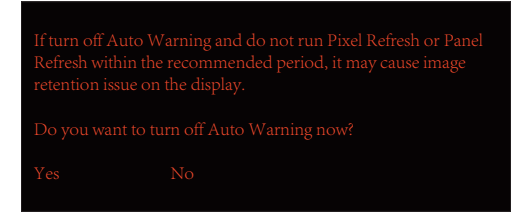

# <span id="page-18-0"></span>**Reglarea**

### **Taste rapide**

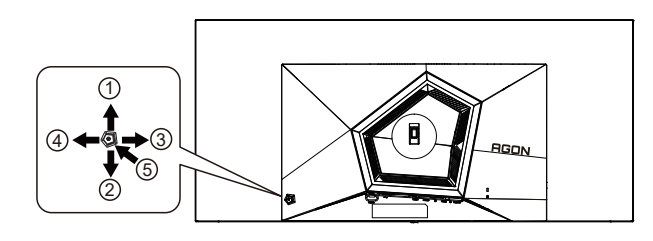

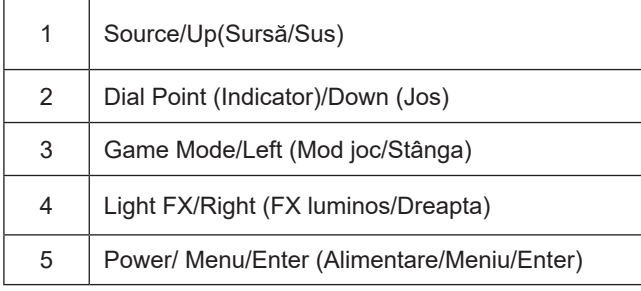

### **Power/Menu/Enter (Alimentare/Meniu/Enter)**

Apăsaţi pe butonul Power (Alimentare) pentru a porni monitorul.

Când nu apare meniul OSD (afişare pe ecran), apăsaţi pentru a afişa meniul OSD (afişare pe ecran) sau pentru a confirma selecţia. Apăsaţi timp de 2 secunde pentru a opri monitorul.

### **Dial Point (Indicator)**

Dacă nu există niciun OSD, apăsaţi butonul Dial Point pentru a afişa / ascunde Indicatorul.

### **Game Mode/Left (Mod joc/Stânga)**

Atunci când nu este afișat meniul OSD, apăsați pe tasta "Left (Stânga) pentru a deschide funcția modului de joc, apoi apăsați pe tasta "Left (Stânga) sau "Right (Dreapta) pentru a selecta modul de joc (FPS, RTS, Racing (Curse), Gamer 1 (Jucător 1), Gamer 2 (Jucător 2) ori Gamer 3 (Jucător 3)) în funcţie de diversele tipuri de jocuri.

### **Light FX/Right (FX luminos/Dreapta)**

Aunci când nu există OSD, apăsați tasta "Right" (Dreapta) pentru activarea funcției Light FX (FX luminos).

### **Source/Up (Sursă/Sus)**

Atunci când afişajul pe ecran este închis, apăsaţi pe butonul Source (Sursă) pentru a activa funcţia respectivă a tastei rapide.

## <span id="page-19-0"></span>**Descrierea butoanelor telecomenzii**

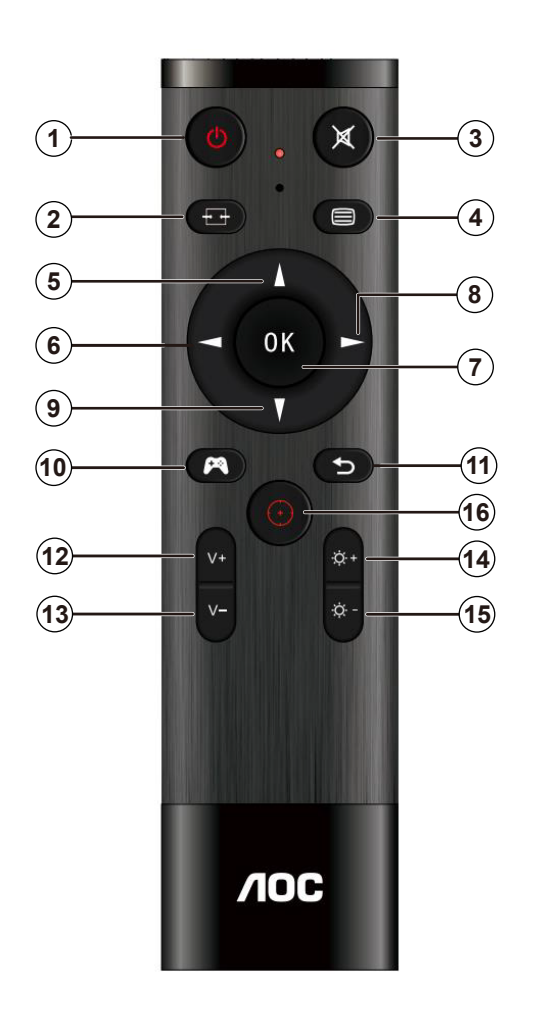

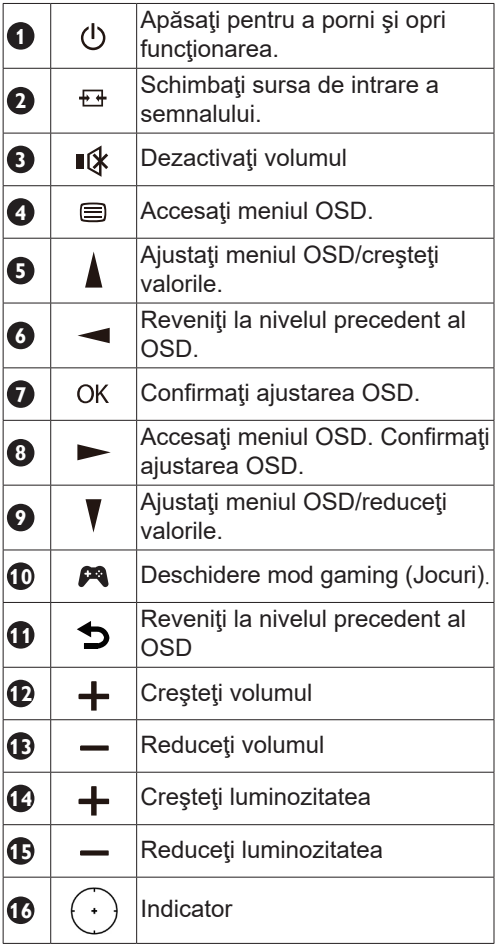

## <span id="page-20-0"></span>**Ghidul tastei OSD (Meniu)**

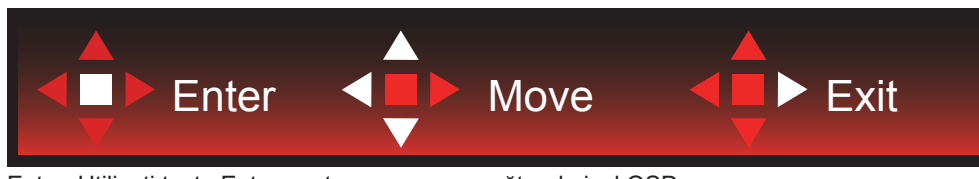

Enter: Utilizaţi tasta Enter pentru a accesa următorul nivel OSD Deplasare: Utilizaţi tastele Stânga / Dreapta / Jos pentru a deplasa selecţia OSD Exit: Utilizaţi tasta Right (Dreapta) pentru a ieşi din meniul OSD

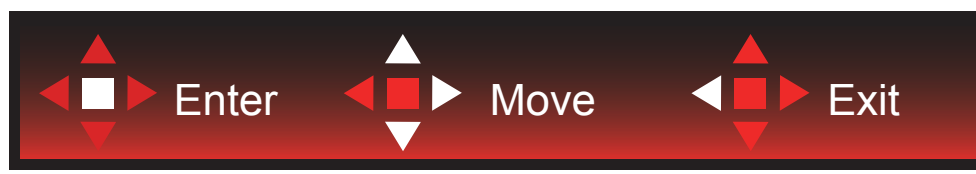

Enter: Utilizaţi tasta Enter pentru a accesa următorul nivel OSD Deplasare: Utilizaţi tastele Dreapta/ Sus / Jos pentru a deplasa selecţia OSD Exit: Utilizaţi tasta Left (Stânga) pentru a ieşi din meniul OSD

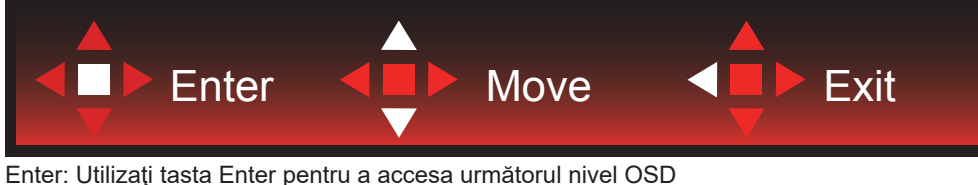

Deplasare: Utilizaţi tastele Sus / Jos pentru a deplasa selecţia OSD Exit: Utilizaţi tasta Left (Stânga) pentru a ieşi din meniul OSD

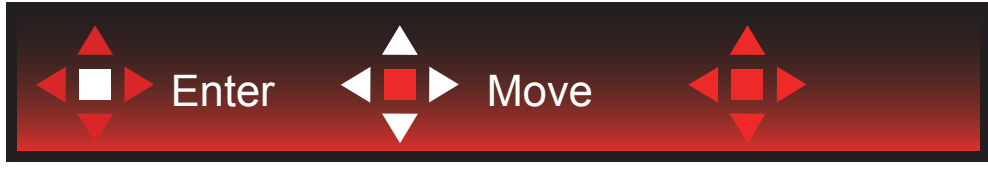

Deplasare: Utilizaţi tastele Stânga / Dreapta / Sus / Jos pentru a deplasa selecţia OSD

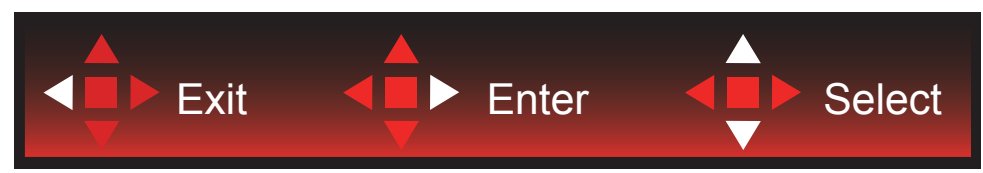

Exit: Utilizaţi tasta Stânga pentru a ieşi din meniul OSD şi a vă întoarce la nivelul OSD anterior Enter: Utilizaţi tasta Dreapta pentru a accesa următorul nivel OSD Select: Utilizaţi tasta Sus / Jos pentru a deplasa selecţia OSD

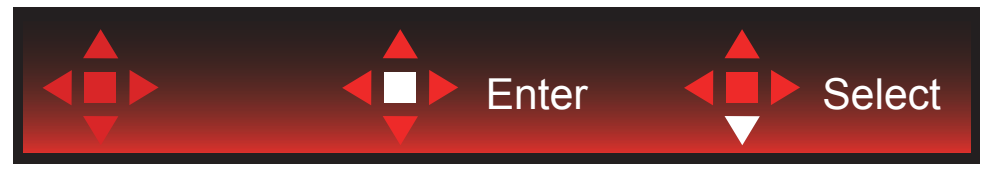

Enter: Utilizaţi tasta Enter pentru a aplica setarea OSD şi a reveni la nivelul OSD anterior Select: Utilizaţi tasta Jos pentru a ajusta setarea OSD

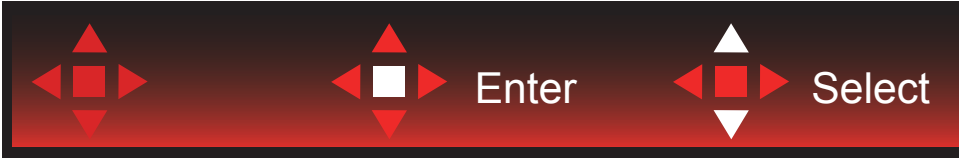

Select: Utilizaţi săgeata Sus / Jos pentru a ajusta setarea OSD

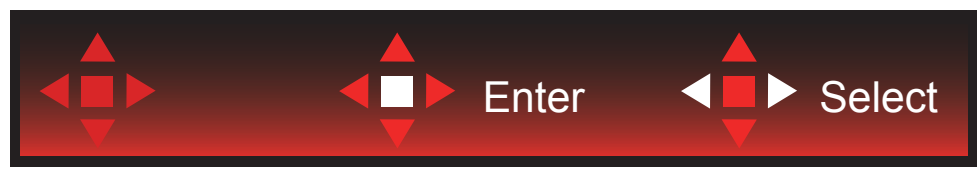

Enter: Utilizaţi tasta Enter pentru a ieşi din meniul OSD şi a vă întoarce la nivelul OSD anterior Select: Utilizaţi săgeata Stânga / Dreapta pentru a ajusta setarea OSD

# <span id="page-22-0"></span>**OSD Setting (Setare OSD)**

Instrucţiuni simple cu privire la tastele de control.

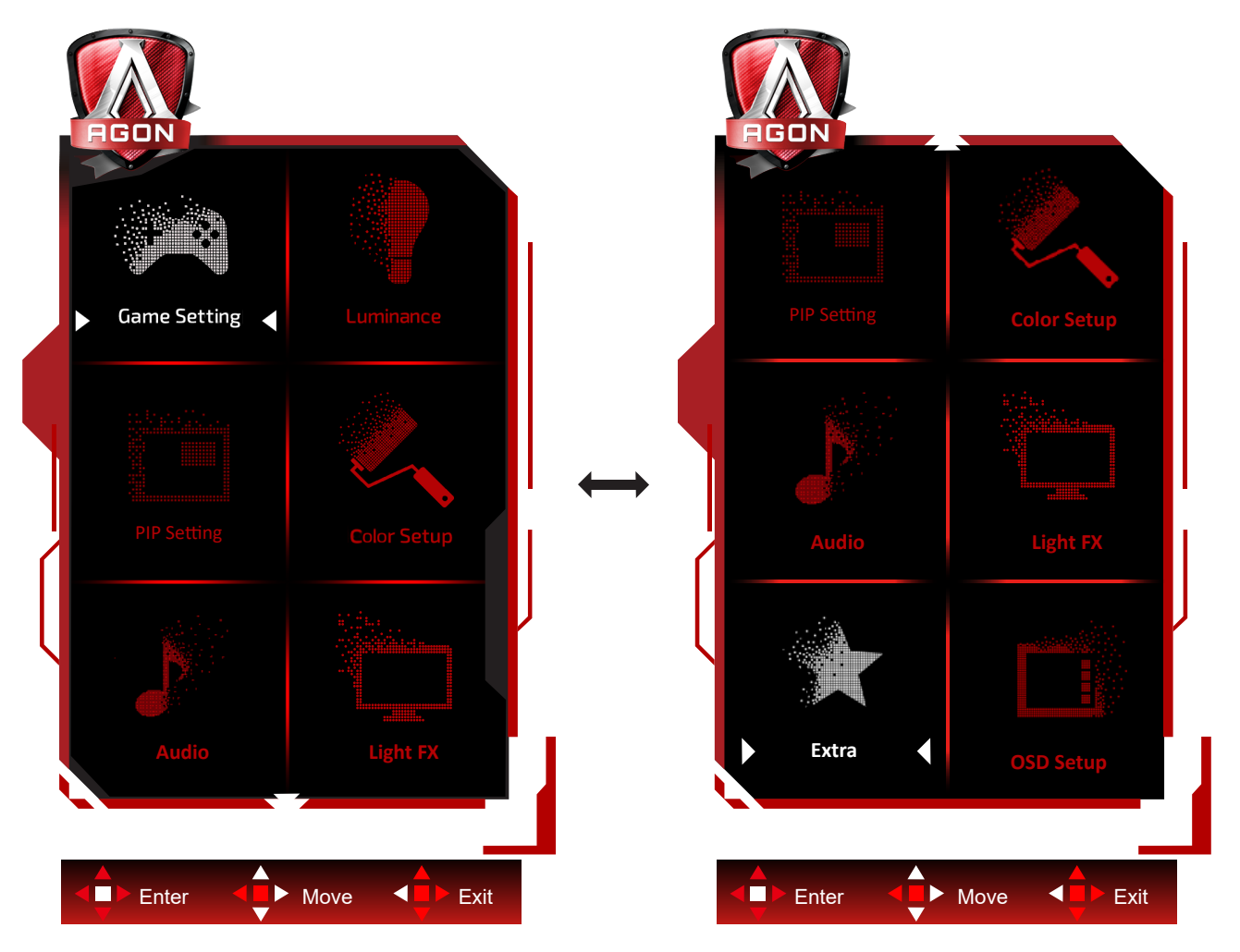

- 1). Apăsaţi pe butonul MENU (MENIU) pentru a activa fereastra OSD.
- 2). Respectaţi Ghidul tastelor pentru deplasarea sau selecţia (ajustarea) setărilor OSD
- 3). Funcţia de blocare/deblocare a afişajului de pe ecran: Pentru a bloca sau debloca afişajul de pe ecran, apăsaţi şi mențineți butonul Down (Jos) timp de 10 secunde în timp ce funcția OSD nu este activă.

### **Note:**

- 1). Dacă produsul recepționează o singură intrare de semnal, elementul "Input Select" (Selectare intrare) este dezactivat de la ajustare.
- 2). Pentru cele patru stări din modurile ECO (Ecologic) (cu excepţia modului Standard (Standard)), DCR şi modul DCB , poate exista o singură stare.

### <span id="page-23-0"></span>**Game Setting (Setare joc)**

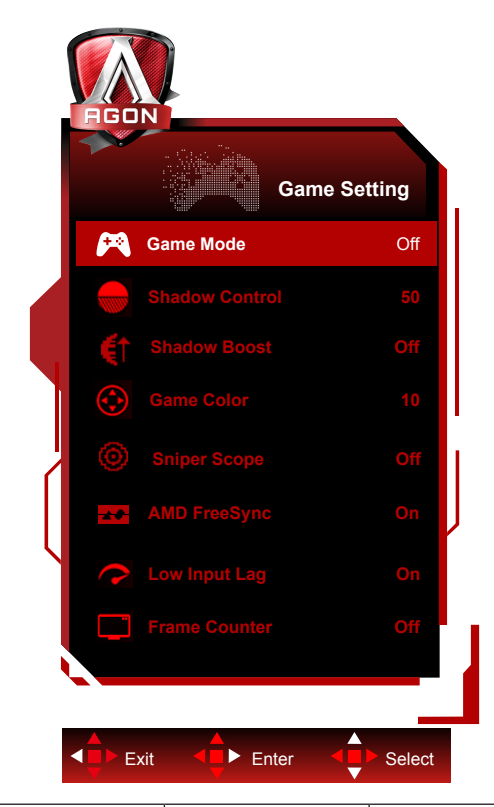

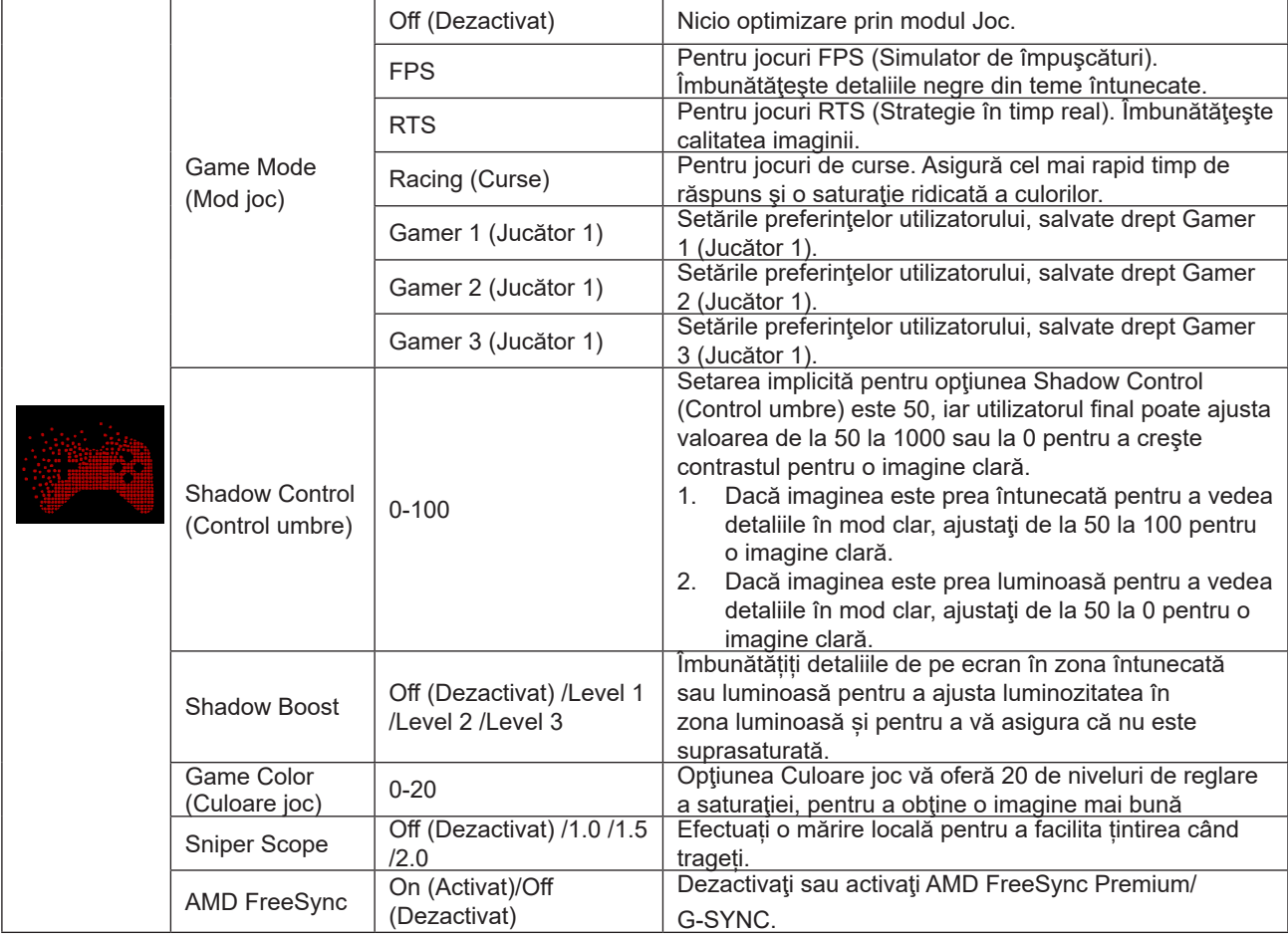

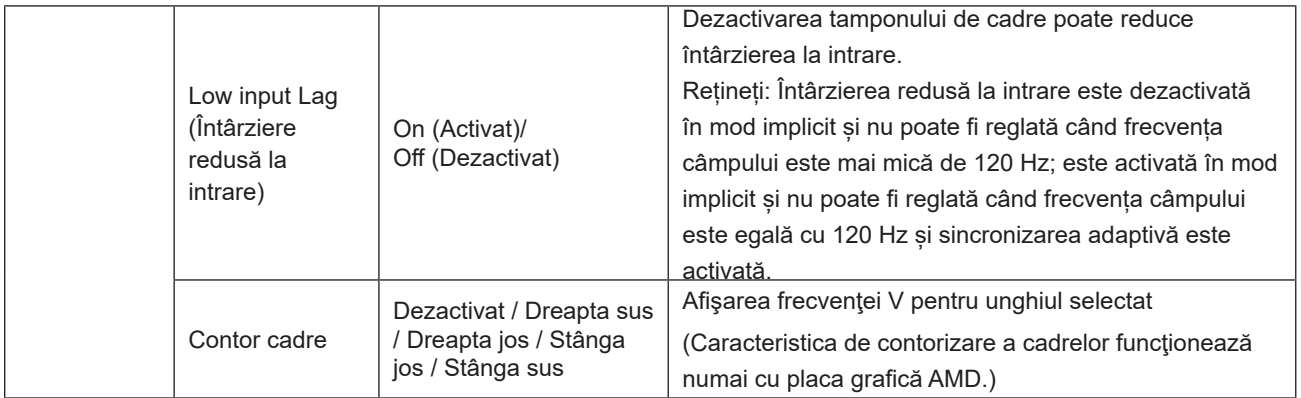

### **Notă:**

Atunci când "Mod HDR"sau "HDR" în cadrul "Luminance (Luminanţă)" este pe non-oprit, "Mod joc", "Control umbre" și "Culoare joc" nu pot fi ajustate.

Când Spațiul de culoare din Setări culoare este setat la sRGB sau DCI-P3, elementele Mod joc, Control câmp întunecat și Ton de joc nu sunt reglabile.

### <span id="page-25-0"></span>**Luminance (Luminanţă)**

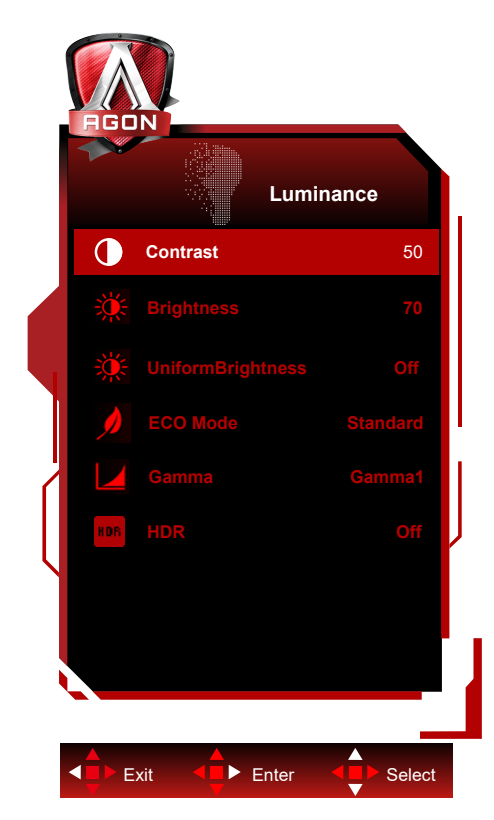

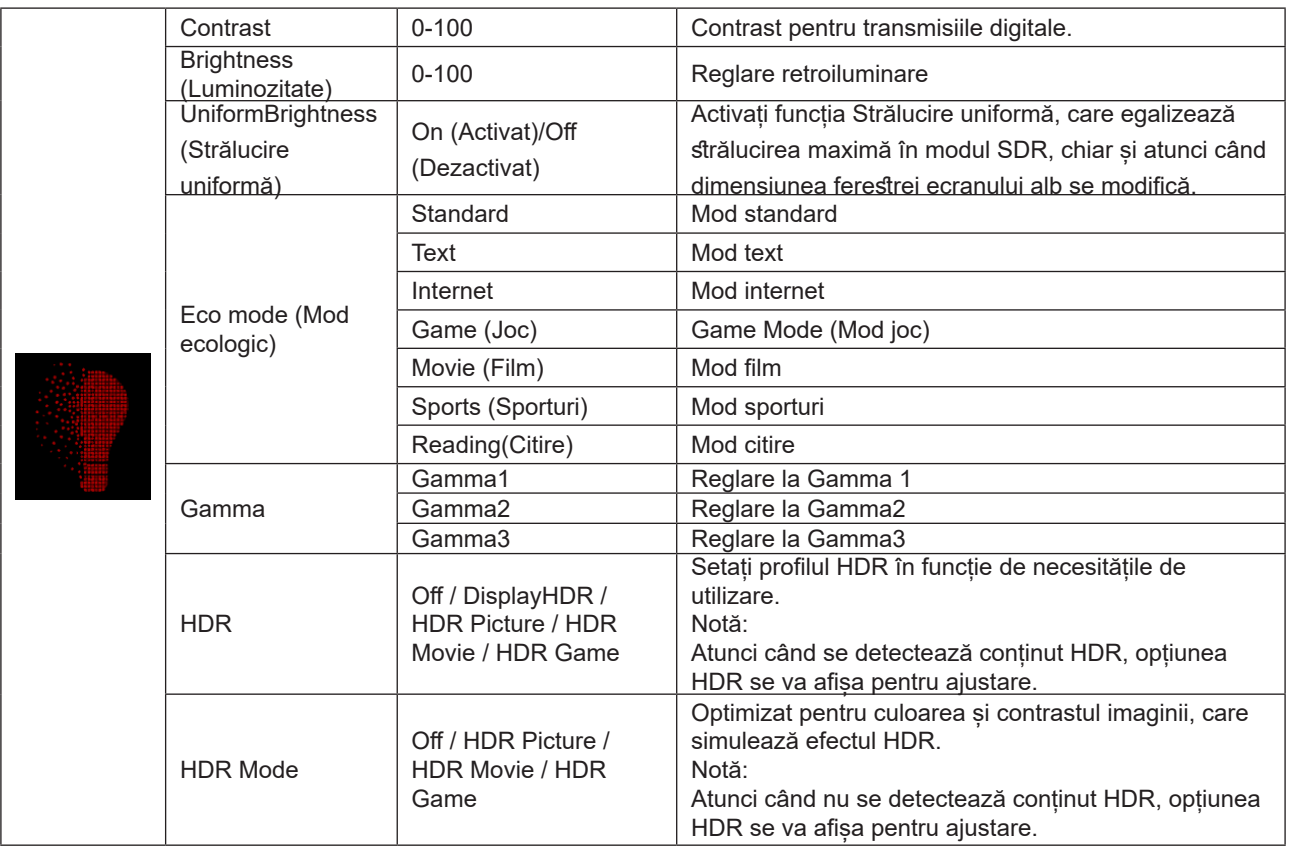

### **Notă:**

 Atunci când "Mod HDR" în cadrul "Luminance (Luminanţă)" este pe non-oprit, "Contrast", "Mod ECO" și "Gamma" nu pot fi ajustate.

Atunci când "HDR" în cadrul "Luminance (Luminanţă)" este pe non-oprit, toate elementele sub "Luminance (Luminanţă)" nu pot fi ajustate.

Când Spațiul de culoare din Setări culoare este setat la sRGB sau DCI-P3, elementele Contrast, Luminozitate Mod

<span id="page-26-0"></span>scenariu, Gamma și Mod HDR/HDR nu sunt reglabile.

### **PIP Setting (Setare PIP)**

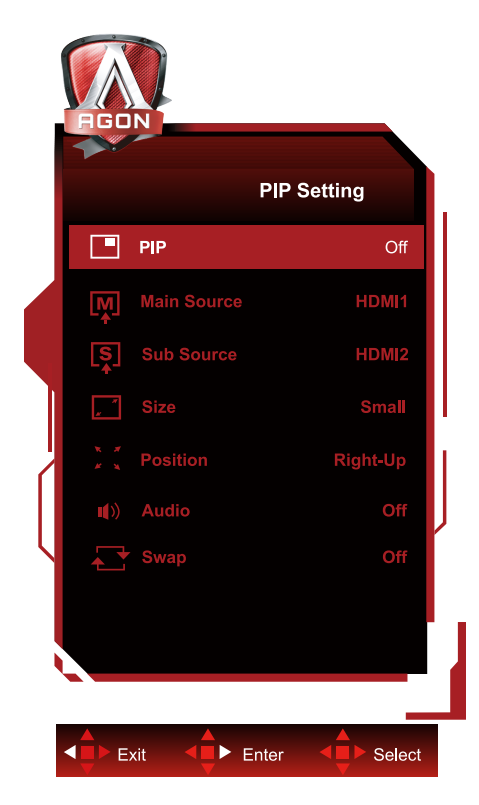

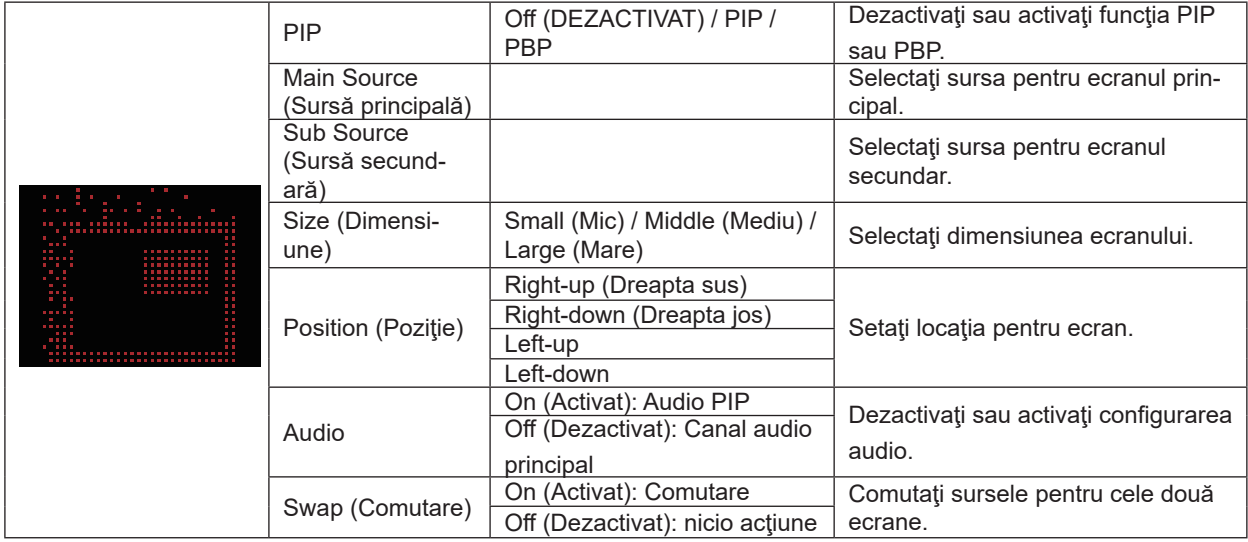

### **Notă:**

1) Când "HDR" din "Luminozitate" este setat la starea non-off, toate elementele din "Setare PIP" nu pot fi ajustate.

2) Când este activat PIP/PBP, unele ajustări legate de culoare din meniul OSD sunt valabile numai pentru ecranul

principal, în timp ce ecranul secundar nu este acceptat. Prin urmare, ecranul principal și ecranul secundar pot avea culori diferite.

3) Setați rezoluția semnalului de intrare la 1720x1440@60Hz la PBP pentru a obține efectul de afișare dorit.

4) Când PBP/PIP este activat, compatibilitatea sursei de intrare a ecranului principal/ecranului secundar este prezentată în tabelul următor:

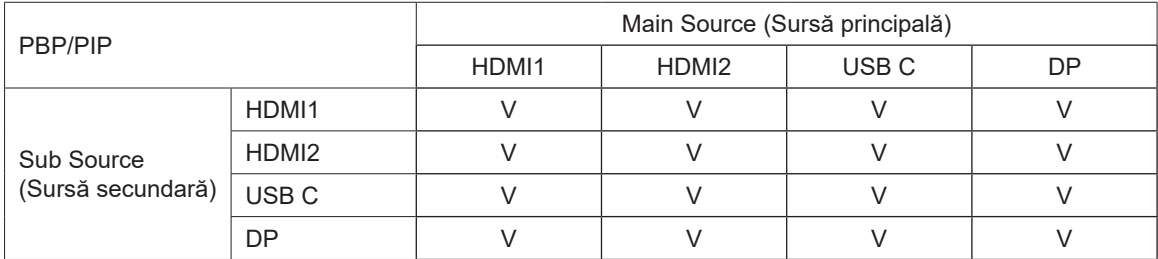

### <span id="page-28-0"></span>**Color Setup (Configurare culori)**

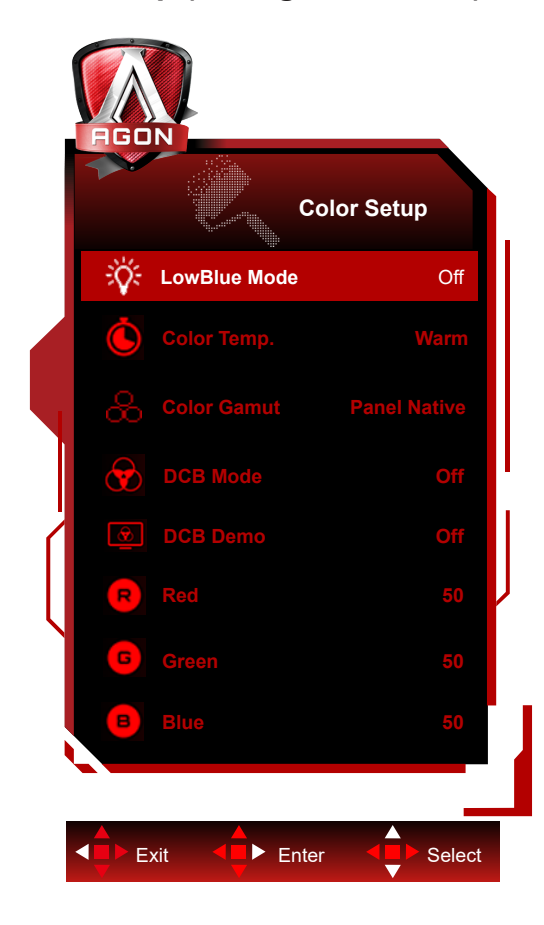

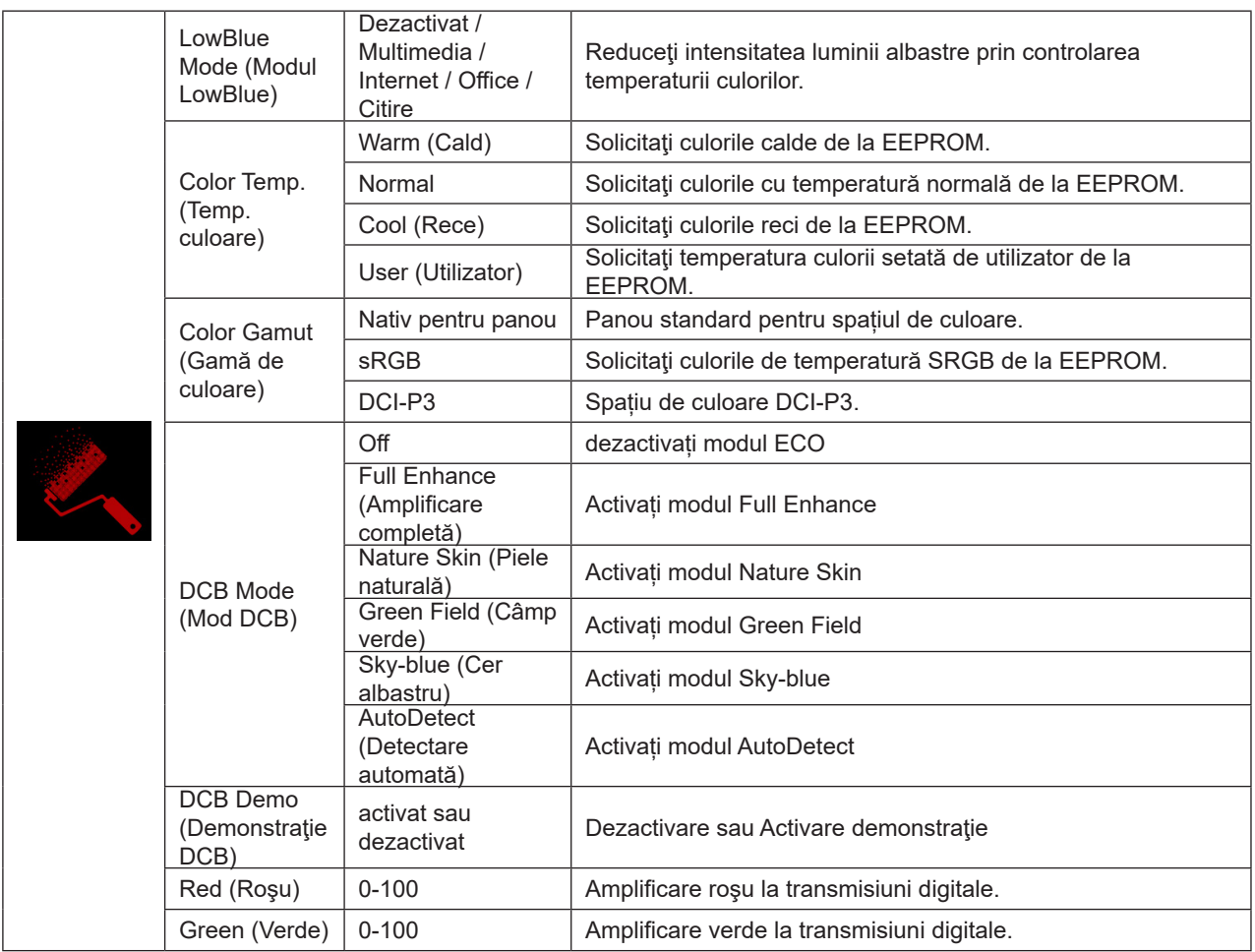

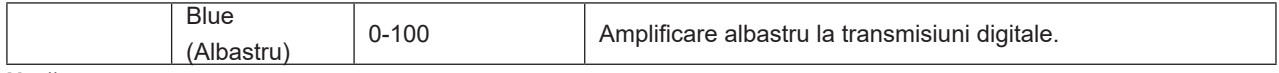

### **Notă:**

Atunci când "Mod HDR" sau "HDR" în cadrul "Luminance (Luminanţă)" este pe non-oprit, toate elementele sub "Setare culoare" nu pot fi ajustate.

Când Spațiul de culoare este setat la sRGB sau la DCI-P3, ceilalți parametri din secțiunea Setări culoare nu pot fi ajustați.

### <span id="page-30-0"></span>**Audio**

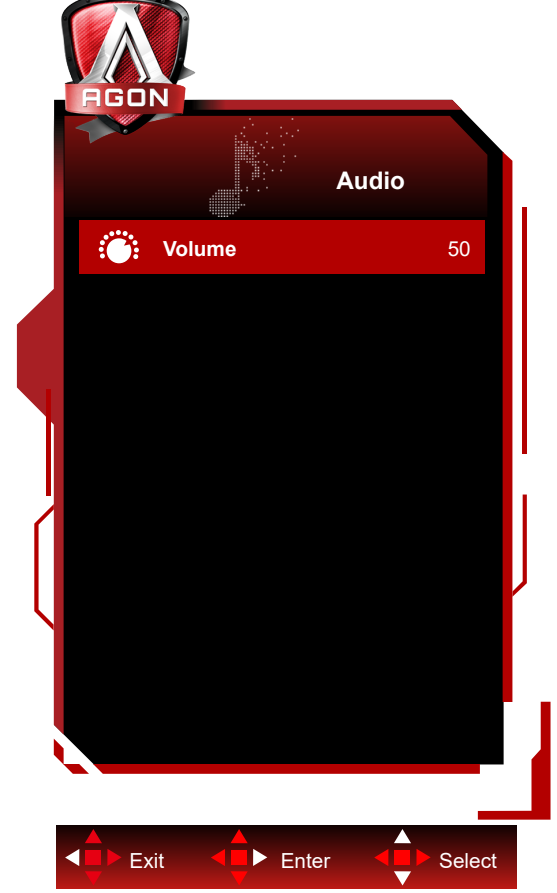

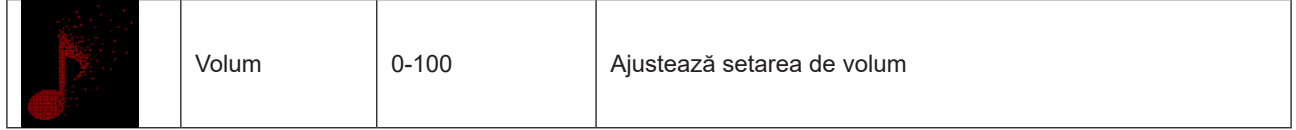

### <span id="page-31-0"></span>**Light FX (FX luminos**)

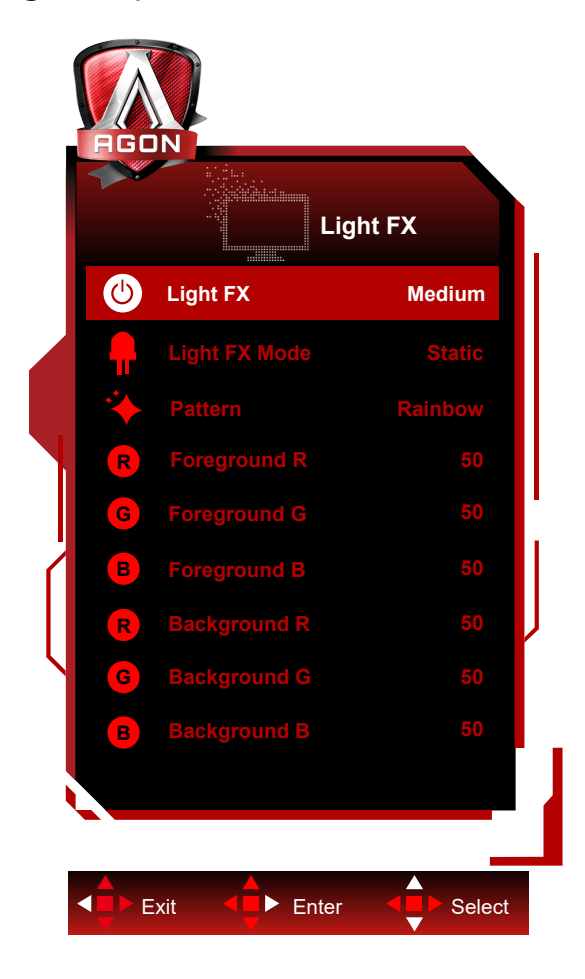

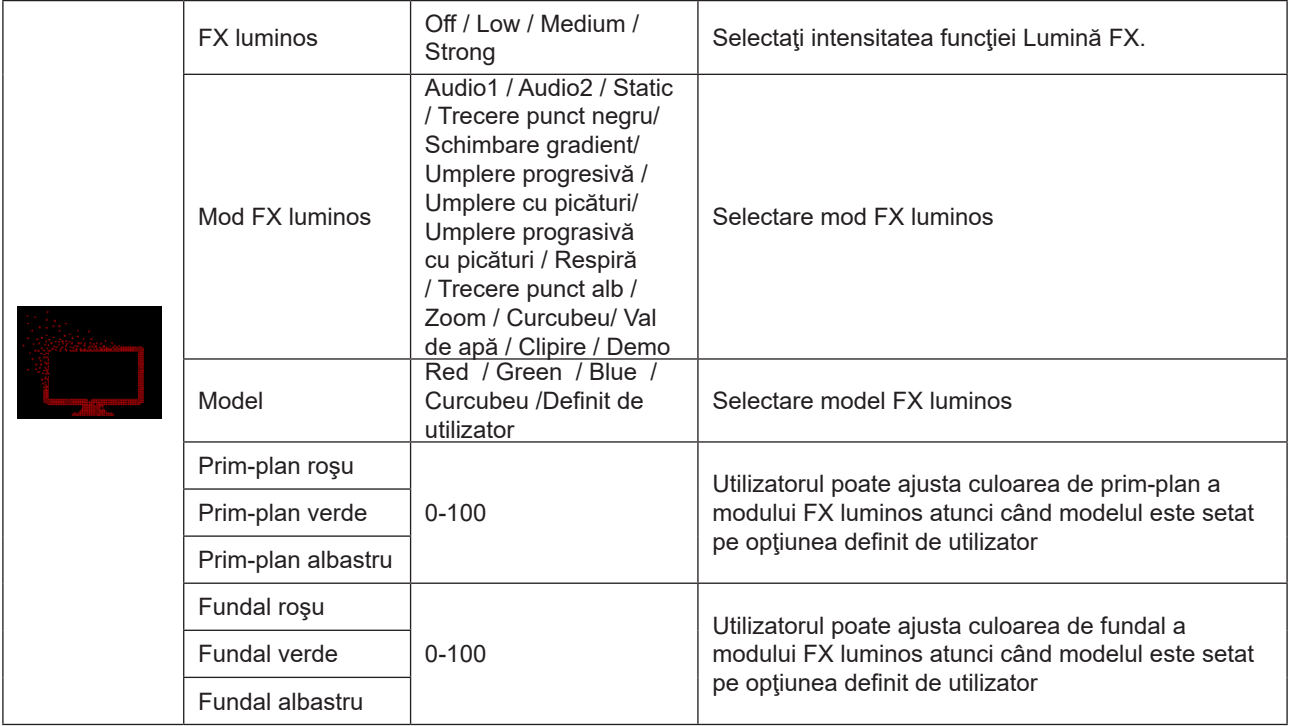

### <span id="page-32-0"></span>**Extra**

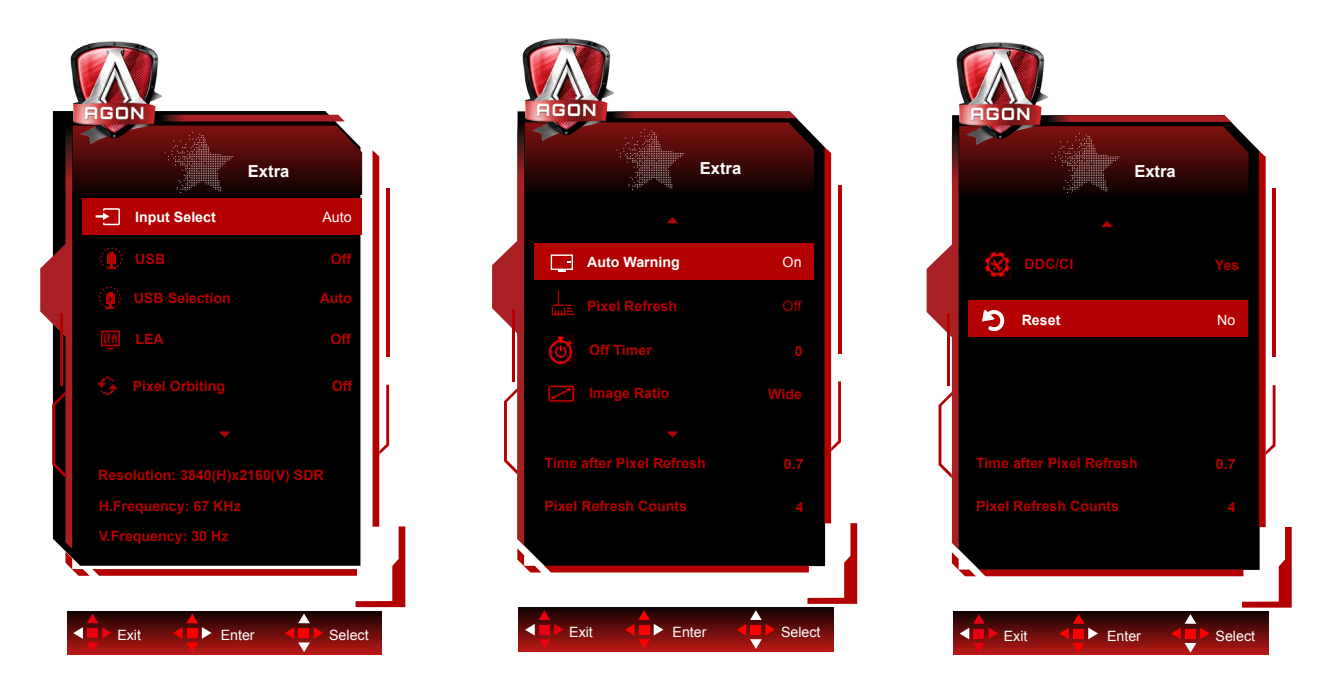

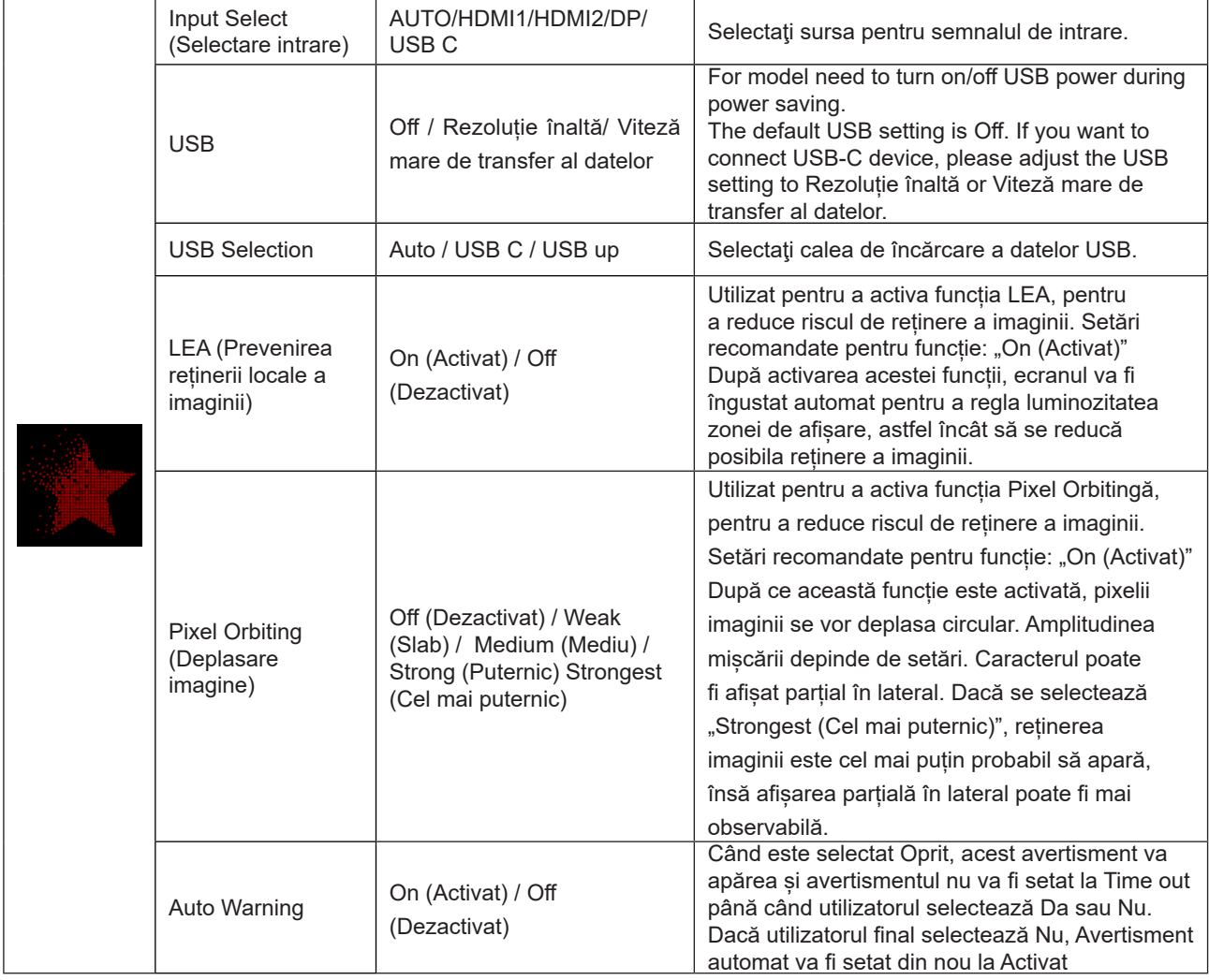

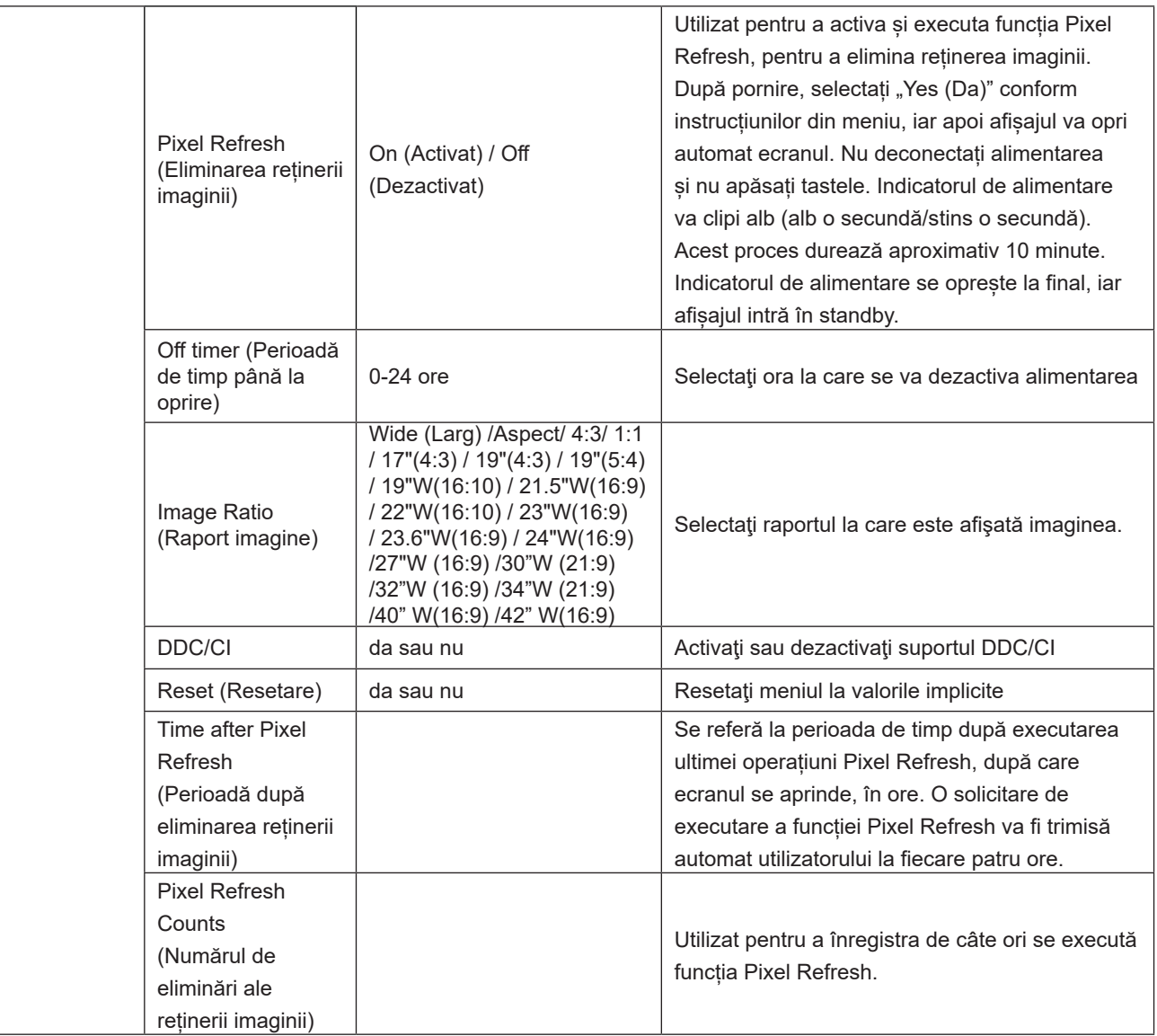

### <span id="page-34-0"></span>**OSD Setup (Configurare OSD)**

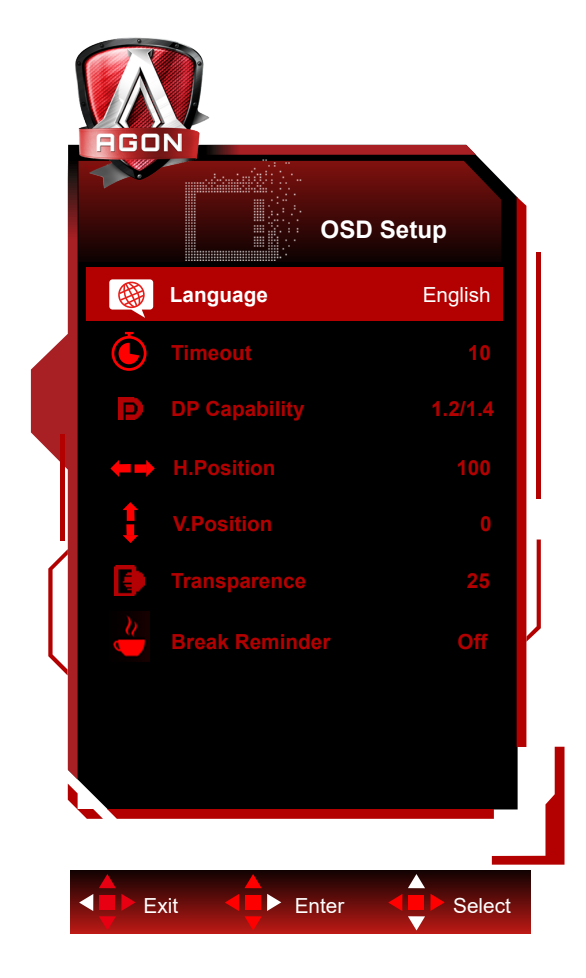

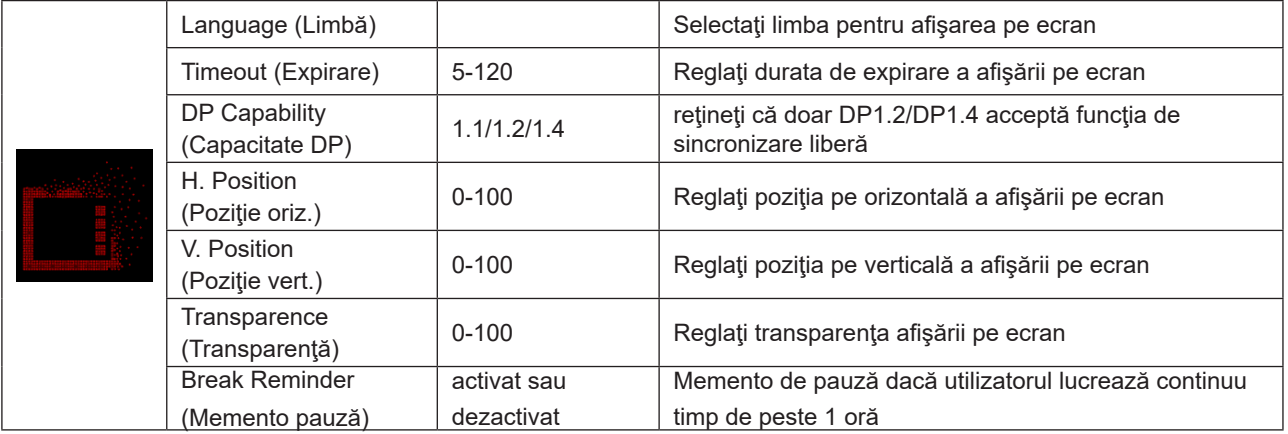

# <span id="page-35-0"></span>**Indicator LED**

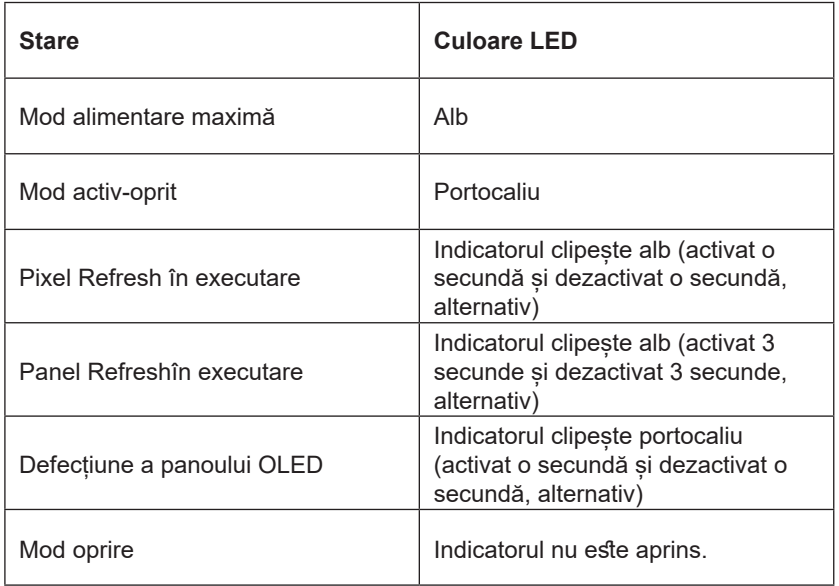

# <span id="page-36-0"></span>**Depanare**

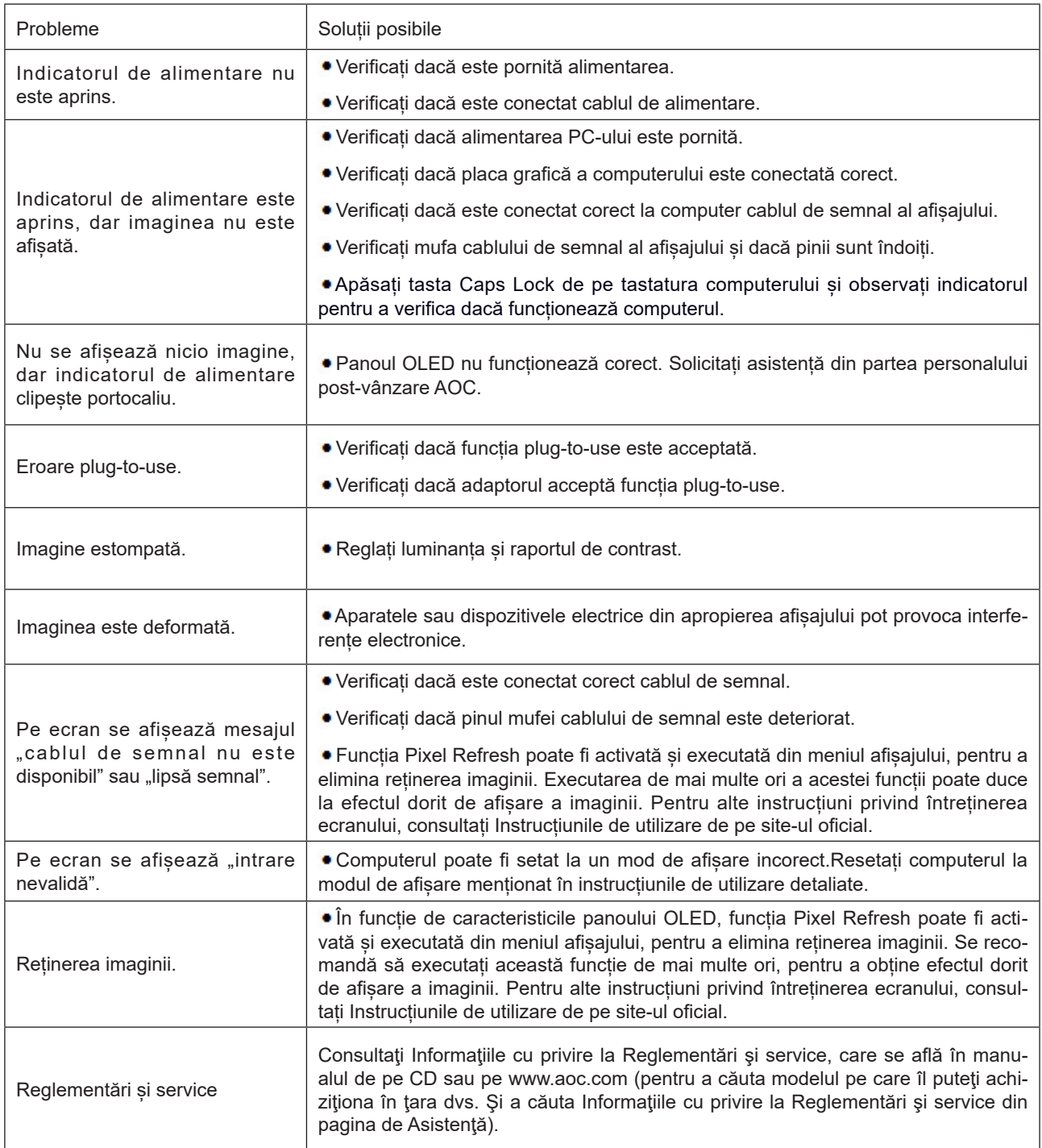

# <span id="page-37-0"></span>**Specificaţii**

# **Specificaţii generale**

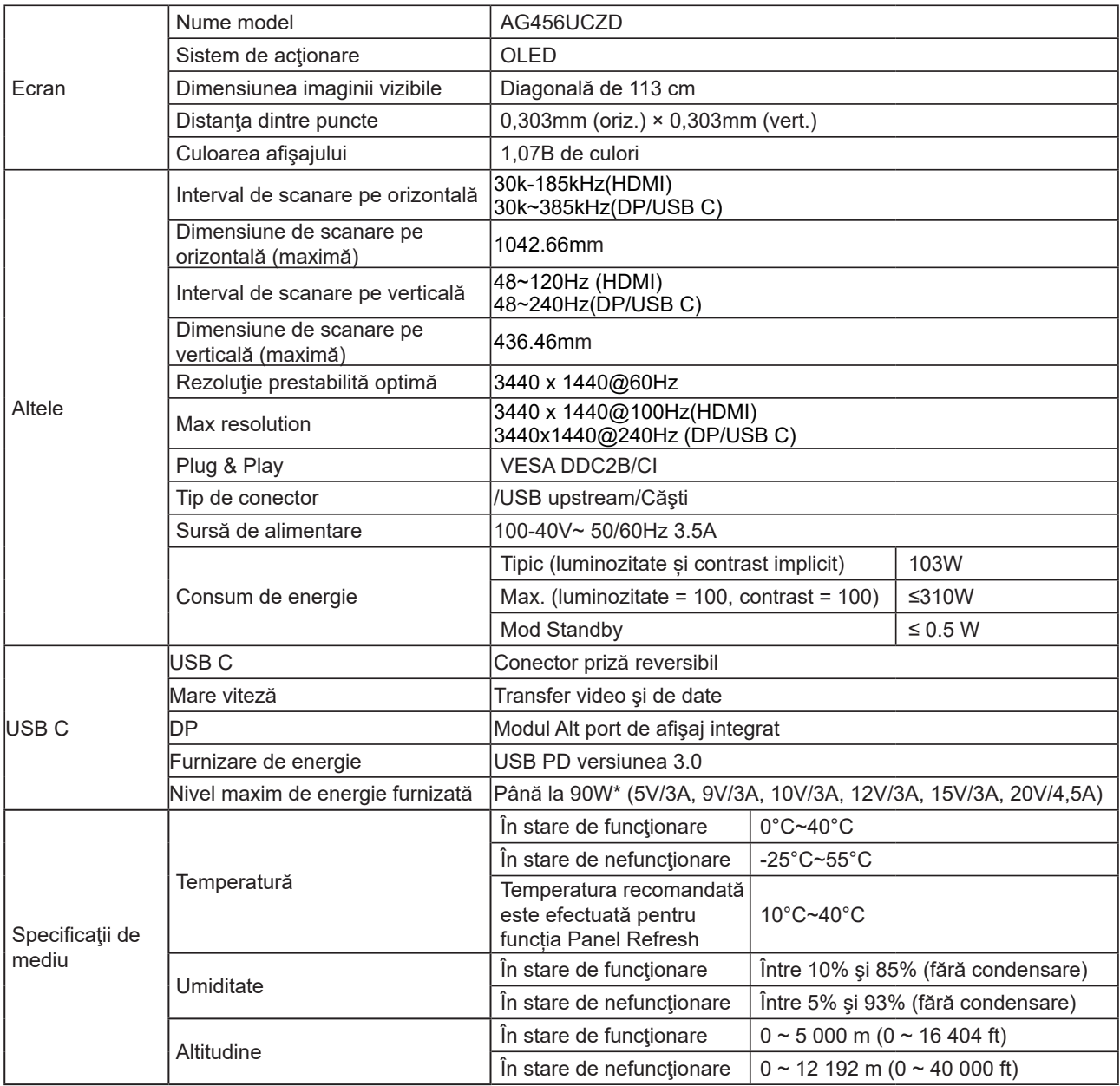

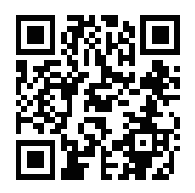

### **Notă:**

1). Numărul maxim de culori pe care le poate afișa acest produs este de 1,07 miliarde, iar condițiile de configurare sunt următoarele (pot exista diferențe ca urmare a limitării ieșirii unor plăci grafice):

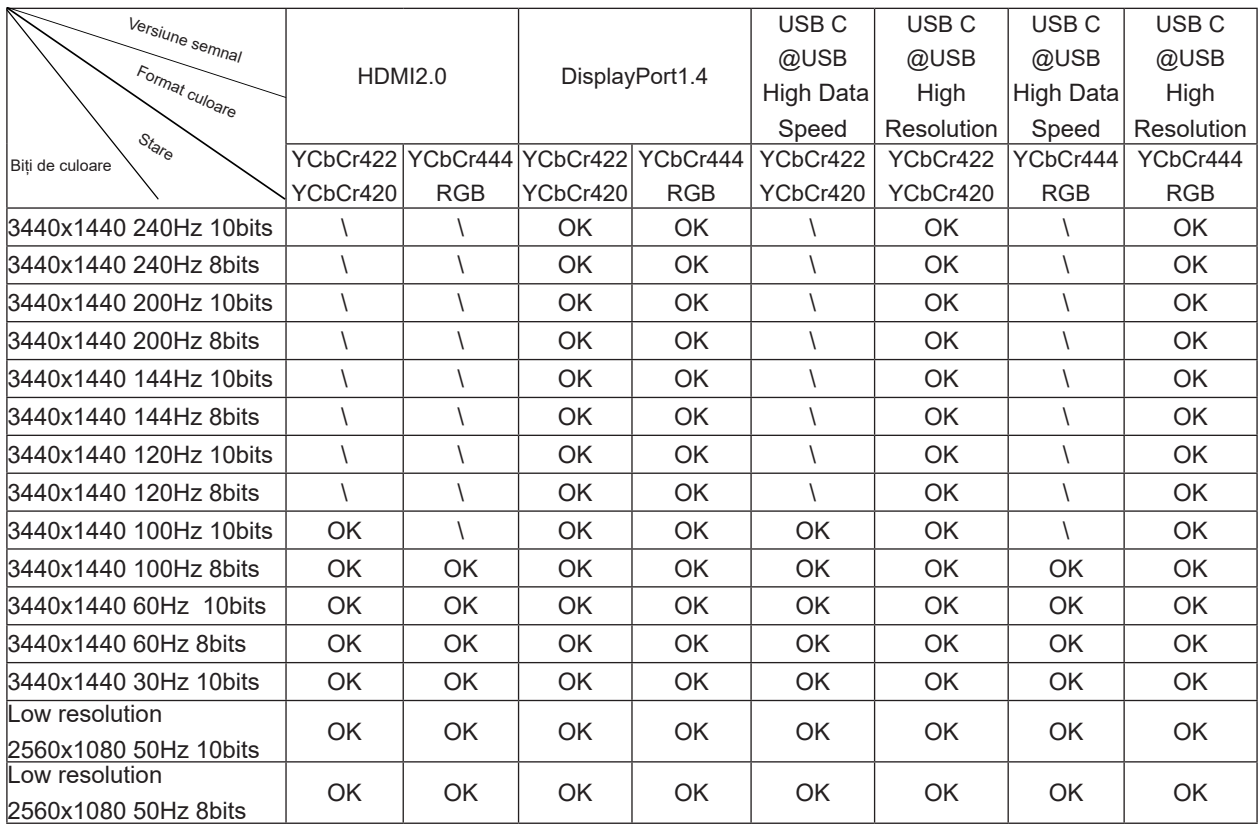

2) Pentru a atinge WQHD 240Hz 1,07 miliarde de culori (în format RGB/YCbCr 4:4:4) pentru intrarea semnalului DP 1.4 (HBR3), trebuie utilizată o placă grafică cu DSC. Consultați producătorul plăcii grafice pentru compatibilitate DSC.

3) .3440x1440@240Hz Trebuie utilizată o placă grafică care acceptă DSC. Din cauza unor limitări de ieșire a plăcii grafice, pot exista diferențe. Vă rugăm să consultați producătorul plăcilor grafice pentru suport DSC

4) Interfață multifuncțională USB C, cu o putere maximă de ieșire de 90W. Puterea de ieșire poate varia în funcție de scenariul de utilizare, mediul sau atunci când sunt conectate la diferite modele de laptopuri. Datele specifice sunt supuse situației reale.

# <span id="page-39-0"></span>**Moduri prestabilite de afişare**

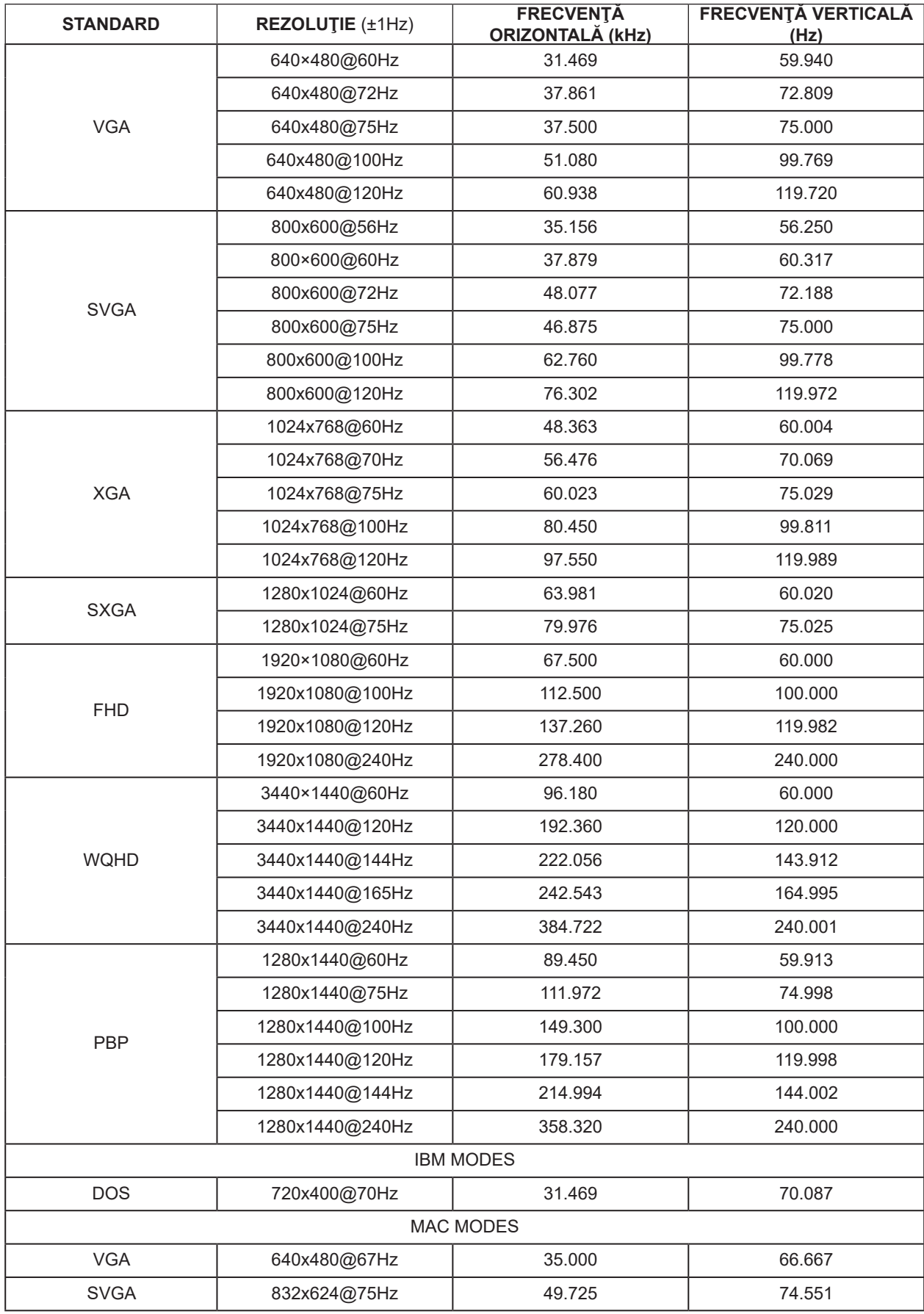

### Notă:

Conform standardului VESA, poate exista o anumită eroare (+/-1 Hz) la calcularea ratei de reîmprospătare (frecvența câmpului) pentru diferite sisteme de operare și plăci grafice. Pentru a îmbunătăți compatibilitatea, rata de reîmprospătare nominală a acestui produs a fost rotunjită. Consultați produsul efectiv.

# <span id="page-41-0"></span>**Alocări ale pinilor**

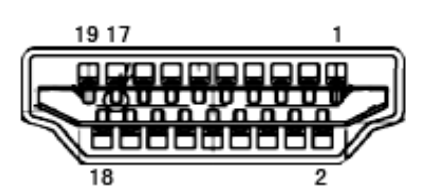

Cablu de semnal pentru afişarea culorilor, cu 19 pini

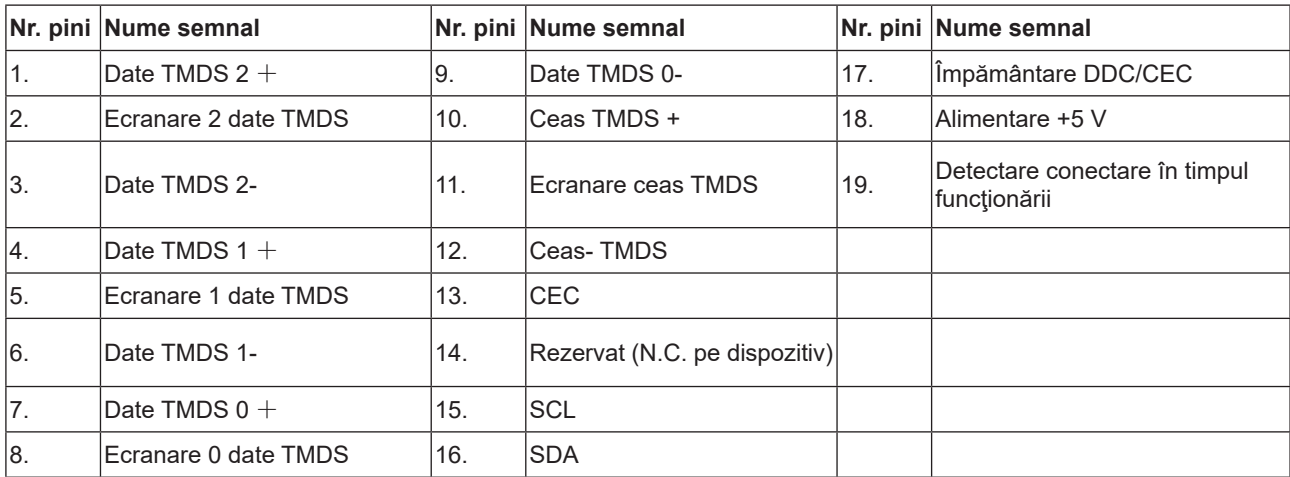

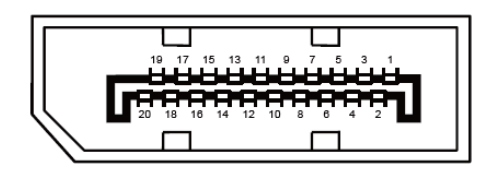

Cablu de semnal pentru afişarea culorilor, cu 20 pini

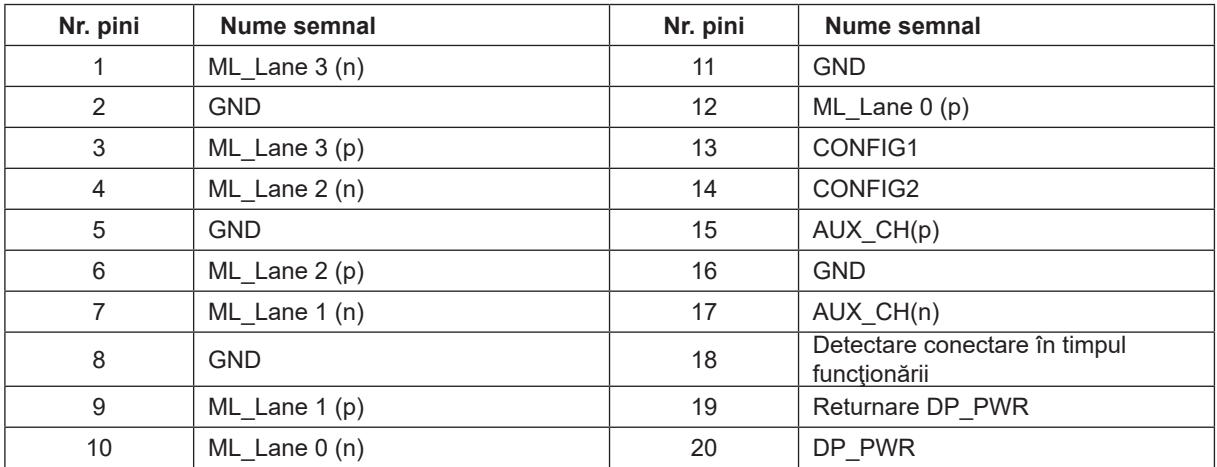

# <span id="page-42-0"></span>**Plug and Play**

### **Caracteristică Plug & Play DDC2B**

Acest monitor este prevăzut cu capacităţi VESA DDC2B, în conformitate cu STANDARDUL VESA DDC. Prin urmare, monitorul poate informa sistemul gazdă cu privire la identitatea sa şi, în funcţie de nivelul de DDC utilizat, poate comunica informaţii suplimentare cu privire la capacităţile sale de afişare.

DDC2B reprezintă un canal de date bi-direcţional, bazat pe protocolul I2C. Gazda poate solicita informaţii de tip EDID prin intermediul canalului DDC2B.